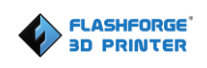

# **3D принтер Flashforge Hunter Руководство пользователя**

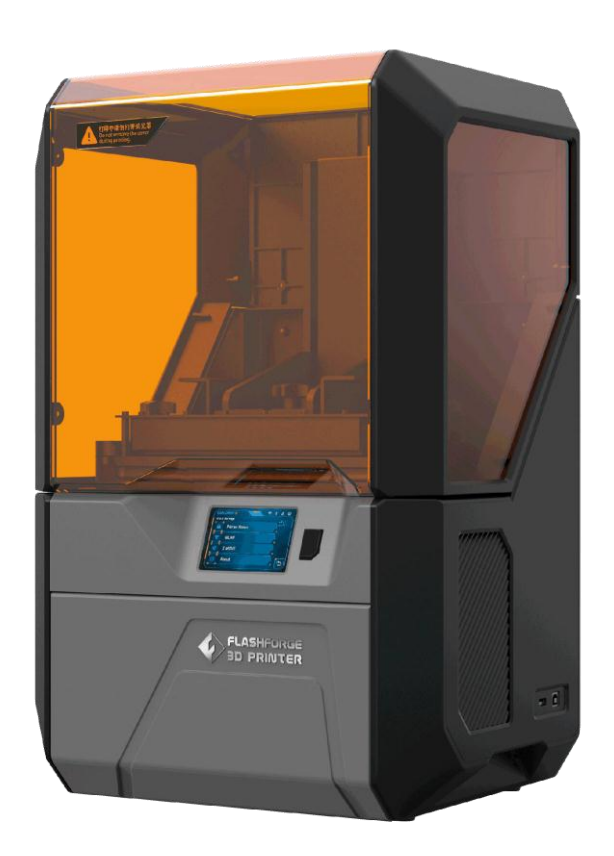

# Содержание

<span id="page-1-0"></span>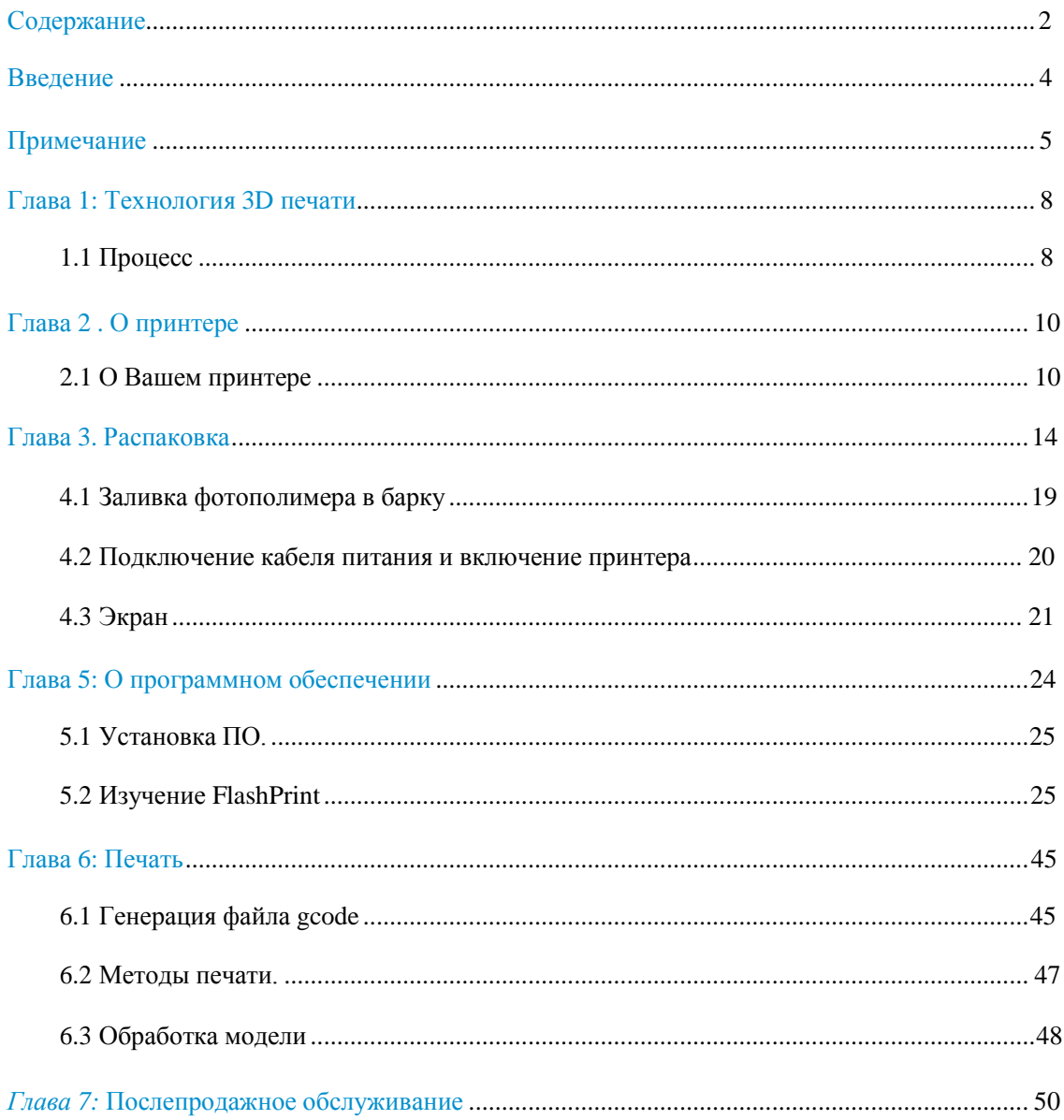

## **Предисловие**

Благодарим всех инженеров и пользователей 3D принтера Flashforge за их неустанные усилия и искреннюю помощь при составлении данного Руководства пользователя.

Руководство пользователя Flashforge Hunter предназначено для пользователей принтеров модели Hunter. Даже, если Вы знакомы с более ранними принтерами Flashforge или 3D технологией печати, мы рекомендуем Вам ознакомиться с данным руководством и получить много важной информации о принтере Hunter, а также новых познаний о 3D печати.

Для лучшего и более успешного процесса печати, Вы можете изучить следующие материалы:

#### **(1) Краткое руководство**

Краткое руководство находится в коробке с аксессуарами принтера. Краткое руководство поможет Вам достаточно быстро освоить процесс 3D печати.

#### **(2) Официальный сайт Flashforge** : [http://www.flashforge.com](http://www.sz3dp.com/)

Официальный сайт Flashforge содержит последнюю актуальную информацию о программном обеспечении Flashforge, прошивке, техническом обслуживании устройств и др. Кроме того, там же пользователи могут найти контактную информацию для связи с компанией.

## **Введение**

### <span id="page-3-0"></span>Примечания:

- Перед использованием принтера внимательно изучите руководство пользователя *Flashforge Hunter 3D Printer.*
- Руководство принтера написано на базе Windows 7 / OS.
- Версия Flashprint является последней.

Руководство пользователя *Flashforge Hunter 3D Printer* содержит информацию, необходимую для настройки и использования данного принтера.

Руководство пользователя включает следующие части: Предисловие,

Введение и Послепродажное обслуживание.

Раздел Введение включает в себя канал получения ресурса, общие рамки

данного руководства, и проблемы, на которые следует обратить внимание.

Раздел Введение содержит презентацию технологии 3D печати, представление оборудования, распаковку и установку оборудования, использование и установку программного обеспечения.

Раздел Послепродажное обслуживание содержит информацию о получении поддержки и помощи.

# <span id="page-4-0"></span>**Примечание**

#### **Примечания по безопасности**

**! Примечания**: Прочитайте все инструкции, приведенные в руководстве, и ознакомьтесь с Руководством пользователя Flashforge Hunter перед установкой и использованием принтера. Несоблюдение предупреждений и инструкций может привести к индивидуальной травме, пожару, повреждению оборудования или повреждению имущества.

СТРОГО СОБЛЮДАЙТЕ ВСЕ ПРЕДУПРЕЖДЕНИЯ ПО БЕЗОПАСНОСТИ И ПРИМЕЧАНИЯ, УКАЗАННЫЕ НИЖЕ.

#### **· Рабочая среда**

- ① Поддерживайте свое рабочее место в чистоте.
- ② Не работайте с принтером возле огнеопасных жидкостей, газов или пыли.
- ③ К работе с принтером не допускайте детей и необученных людей.

#### **· Электричество**

- ① Всегда используйте принтер с правильно заземленной розеткой. Не разбирайте вилку принтера.
- ② Не используйте принтер в сырых или влажных местах. Не подвергайте воздействию прямых солнечных лучей.
- ③ Аккуратно обращайтесь с кабелем.
- ④ Не используйте устройство во время грозы.
- ⑤ В случае неопределенной аварии, отключите устройство, если Вы не используете его долгое время.

#### **·Личная безопасность**

- ① Не касайтесь фотополимера руками.
- ② Используйте перчатки и маску во время работы.
- ③ Не смотрите непосредственно на источник излучения.

④ Не работайте с устройством, если Вы устали или находитесь под воздействием наркотиков, алкоголя или лекарств.

#### **· Предостережения**

- ① Не оставляйте устройство надолго без присмотра.
- ② Не модифицируйте устройство.
- ③ Не используйте устройство при ярком свете.
- ④ Используйте устройство в хорошо вентилируемом помещении.
- ⑤ Никогда не используйте устройство для незаконной деятельности.
- ⑥ Никогда не печатайте с помощью устройства емкости для хранения пищевых продуктов.
- ⑦ Никогда не используйте устройство для печати каких-либо электроприборов.
- ⑧ Избегайте попадания печатной модели в рот.
- ⑨ Всегда с большой осторожностью отделяйте модель от платформы.

#### **· Требования к окружающей среде**

Температура: RT 15-30℃

Влажность: 20%-70%

#### **· Требования к фотополимеру**

Не злоупотребляйте фотополимерной смолой. Убедитесь, что Вы используете фотополимерную смолу Flashforge или утвержденную Flashforge.

#### **· Хранение фотополимера**

Неиспользованный фотополимер необходимо хранить в темном, сухом, прохладном, недоступном для детей месте.

#### **Надлежащее уведомление**

Вся информация, содержащаяся в данном документе, может быть изменена без какихлибо предупреждений или уведомлений компанией Flashforge.

Руководство пользователя | [www.flashforge.com](http://www.sz3dp.com/) 6 0086-0579-82273989

КОМПАНИЯ FLASHFORGE НЕ ДАЕТ НИКАКИХ ГАРАНТИЙ В ОТНОШЕНИИ ДАННОГО ДОКУМЕНТА, ВКЛЮЧАЯ, НО НЕ ОГРАНИЧИВАЯСЬ, ПОДРАЗУМЕВАЕМЫЕ ГАРАНТИИ ПРИГОДНОСТИ ДЛЯ КОНКРЕТНОЙ ЦЕЛИ.

Flashforge не несет ответственности за ошибки, содержащиеся в данном документе, за случайный ущерб, полученный в связи с предоставлением, эксплуатацией или использованием данного материала.

Этот документ содержит информацию, защищенную авторским правом. Copyright © 2016 Flashforge Corp. Все права защищены.

# <span id="page-7-0"></span>**Глава 1: Технология 3D печати**

3D печать – это трансформация трехмерных моделей в физические объекты, которые Вы можете подержать и потрогать. Этот процесс также имеет название аддитивная технология (технология добавления), т.к. 3D модель создается «добавлением» материала слоя за слоем до тех пор, пока объект не будет полностью сформирован.

Технология цифровой обработки света (DLP) является новым методом 3D

печати - методом, используемым Hunter. Способ работы: сначала отражающий сигнал проходит цифровую обработку данных, затем вновь через световую проекцию выводит излучение на раствор светочувствительной смолы; раствор светочувствительной смолы на базе проекции излучения затвердевает и превращается в твердую матрицу.

## **1.1 Процесс**

3D печать включает три этапа:

- 1.) Создание или загрузка 3D модели
- 2.) Нарезка и экспорт 3D модели
- 3.) Построение 3D модели

## **1.1.1 Создание 3D модели**

В настоящее время существует три способа создания 3D модели.

- ·**Проектирование с нуля** Вы можете использовать бесплатное программное обеспечение САПР (система автоматизированного проектирования), такое как 3DTADA, AutoCAD, SolidWorks, Pro-E, и наше собственное программное обеспечение Happy 3D для создания собственной 3D модели.
- ·**3D сканнеры** Альтернативный способ создания 3D модели состоит в сканировании объекта. 3D сканеры работают методом оцифровки физического объекта, сбора его геометрический данных, и сохранения его в файл на Вашем компьютере. Также существуют приложения 3D сканнера для мобильных устройств.

·**Облако** Самый популярный способ получения 3D модели - загрузка с веб-сайтов, где хранятся модели, разработанные пользователями. [Например www.thingiverse.com](http://www.thingiverse.com/)

## **1.1.2 Нарезка и экспорт 3D модели**

Программное обеспечение нарезки является программным обеспечением, которое подготавливает 3D модели к печати и превращает их в инструкцию для 3D принтеров. FlashPrint является программным обеспечением, используемым для нарезки FlashForge Hunter.

Используя FlashPrint, Вы можете подготовить stl. файлы в g. или gx. файлы для печати. Затем файлы могут быть переданы на принтер через USB кабель, USB накопитель или Wi-Fi.

# **Глава 2 . О принтере**

## <span id="page-9-0"></span>**2.1 О Вашем принтере**

## **2.1.1 Общий вид:**

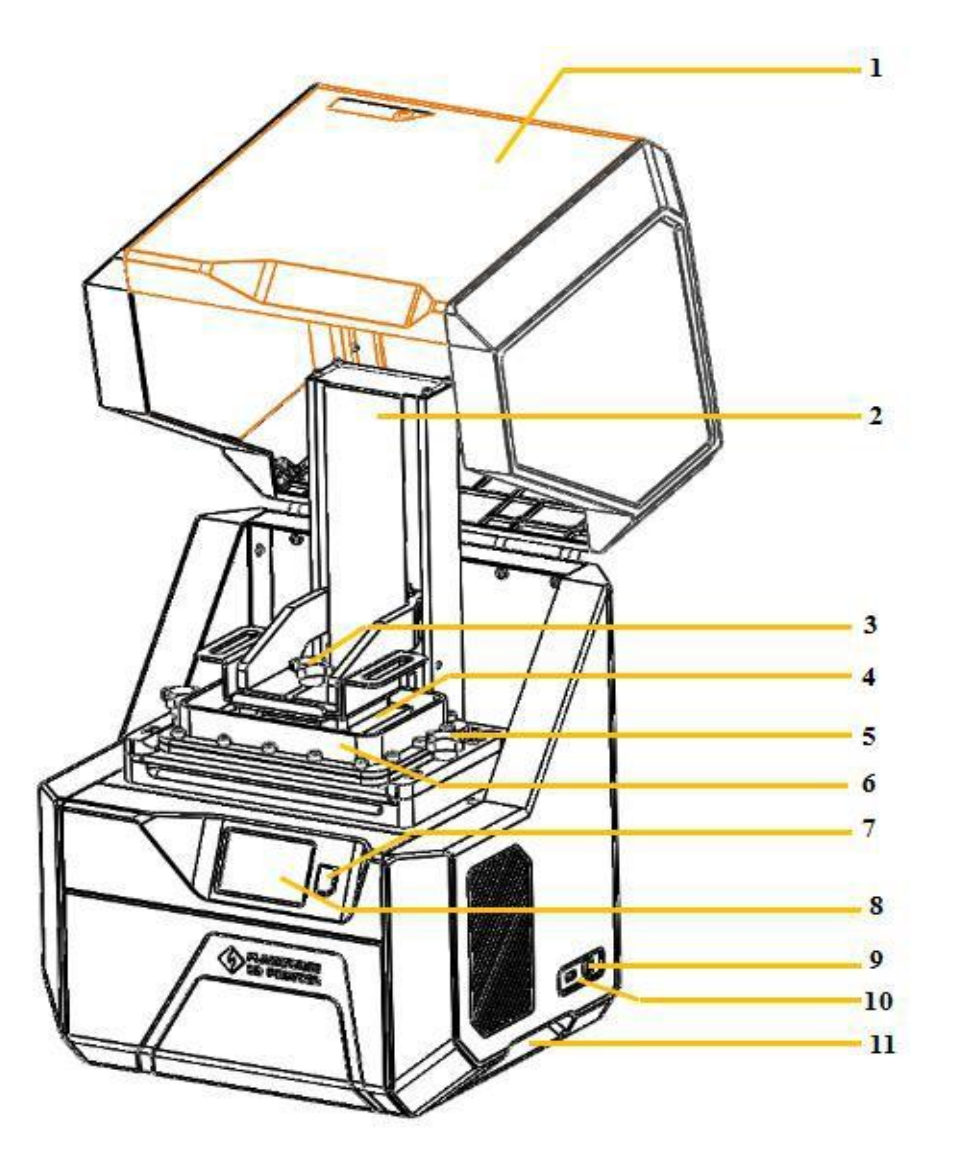

- 1. Защитный экран
- 2. Z-ось
- 3. Платформенный винт
- 4. Платформа для печати
- 5. Винт барки
- 6. Барка с фотополимером
- 7. Резервный переключатель
- 8. ЖК-экран
- 9. USB вход
- 10. Вход U-диска
- 11. Желобок

## **2.1.2 Что в коробке?**

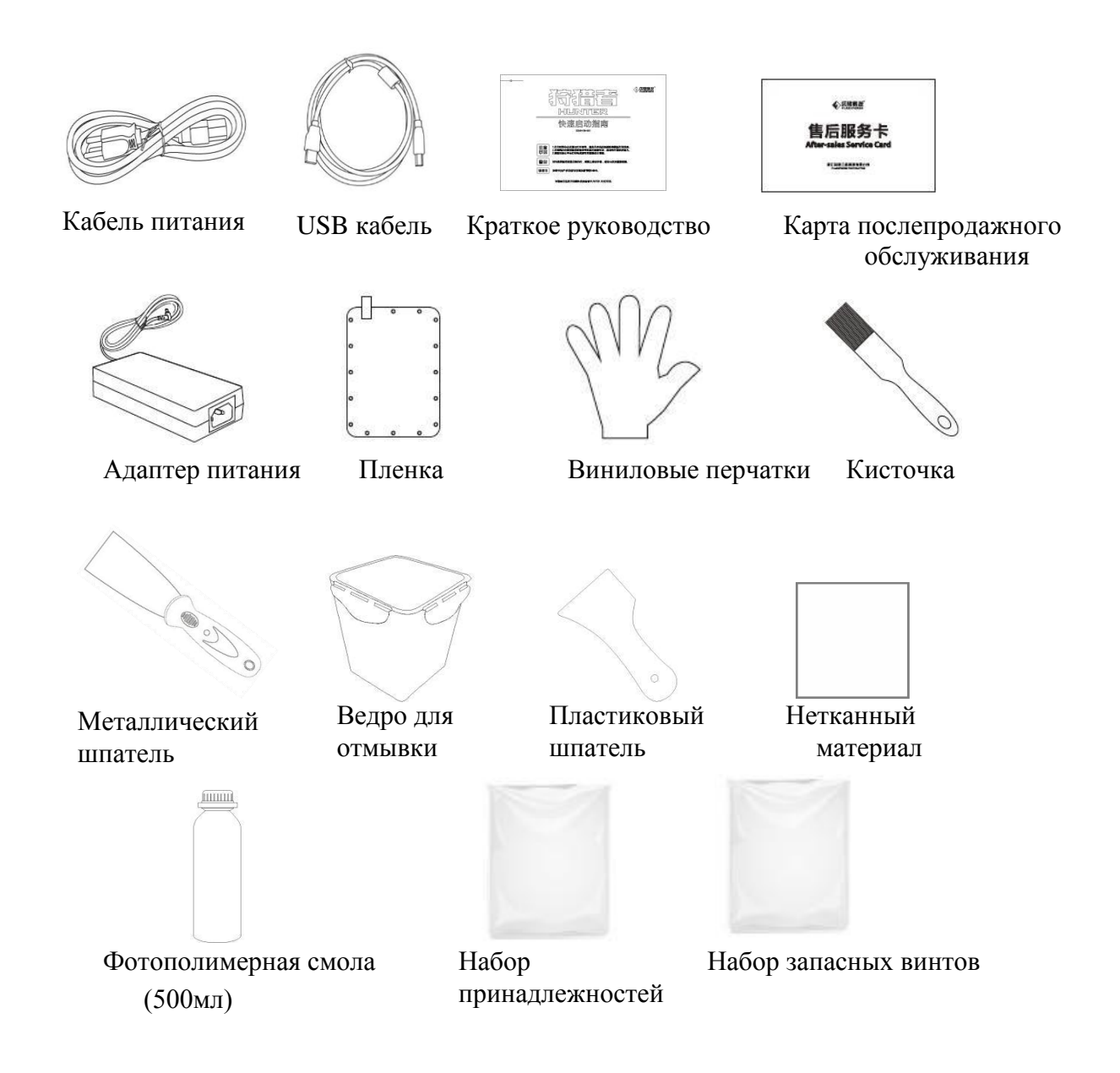

Что входит в набор принадлежностей: Шестигранный ключ (2,5 мм\*1/3 мм\*1/5 мм\*1), отвертка Phillips, USB диск, пластиковые пинцеты

Что входит в набор запасных винтов: Шестигранные наконечники с головкой, плоская шайба, пружинная шайба

## **2.1.3 Термины**

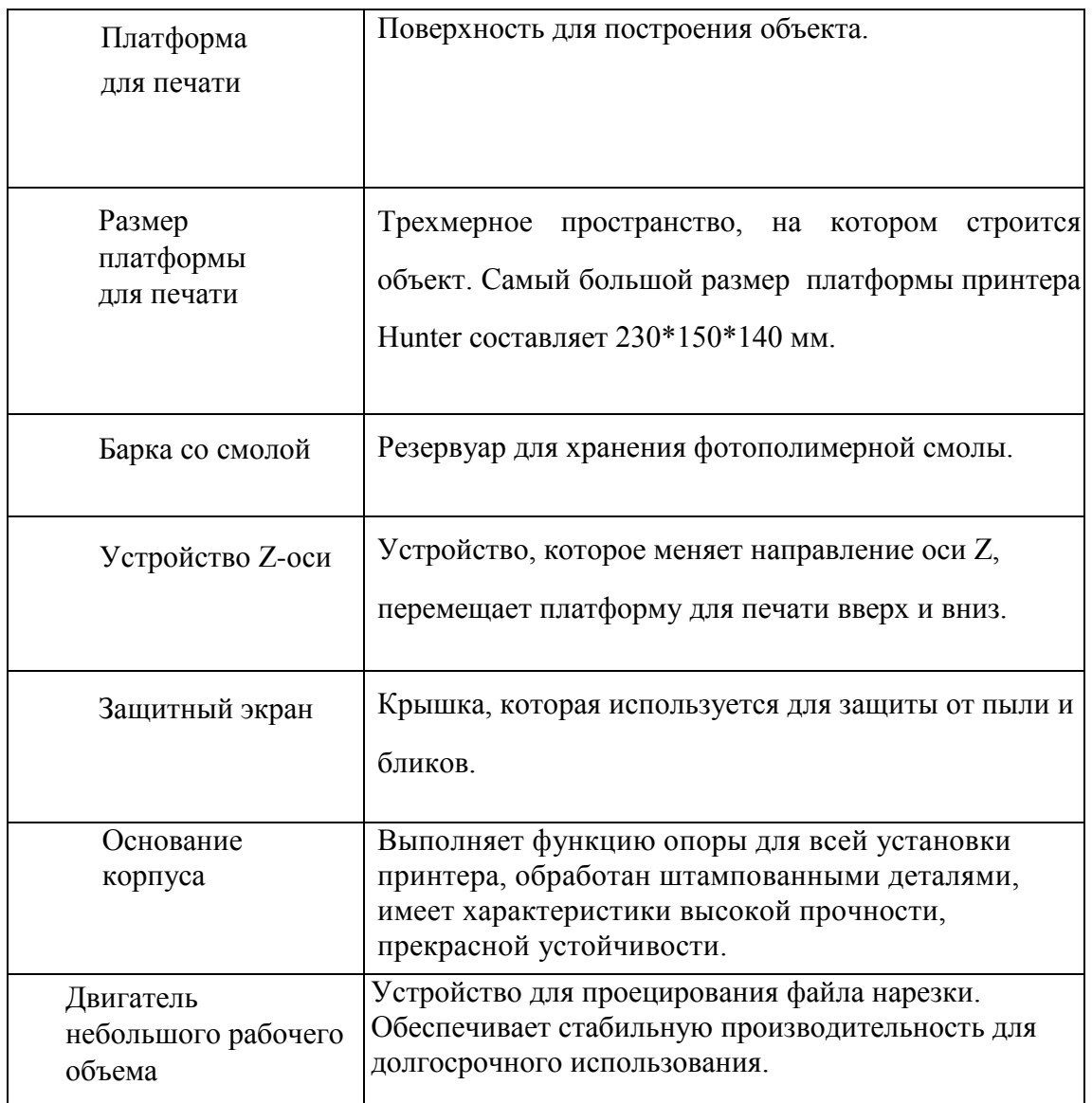

## **2.1.4 Технические характеристики**

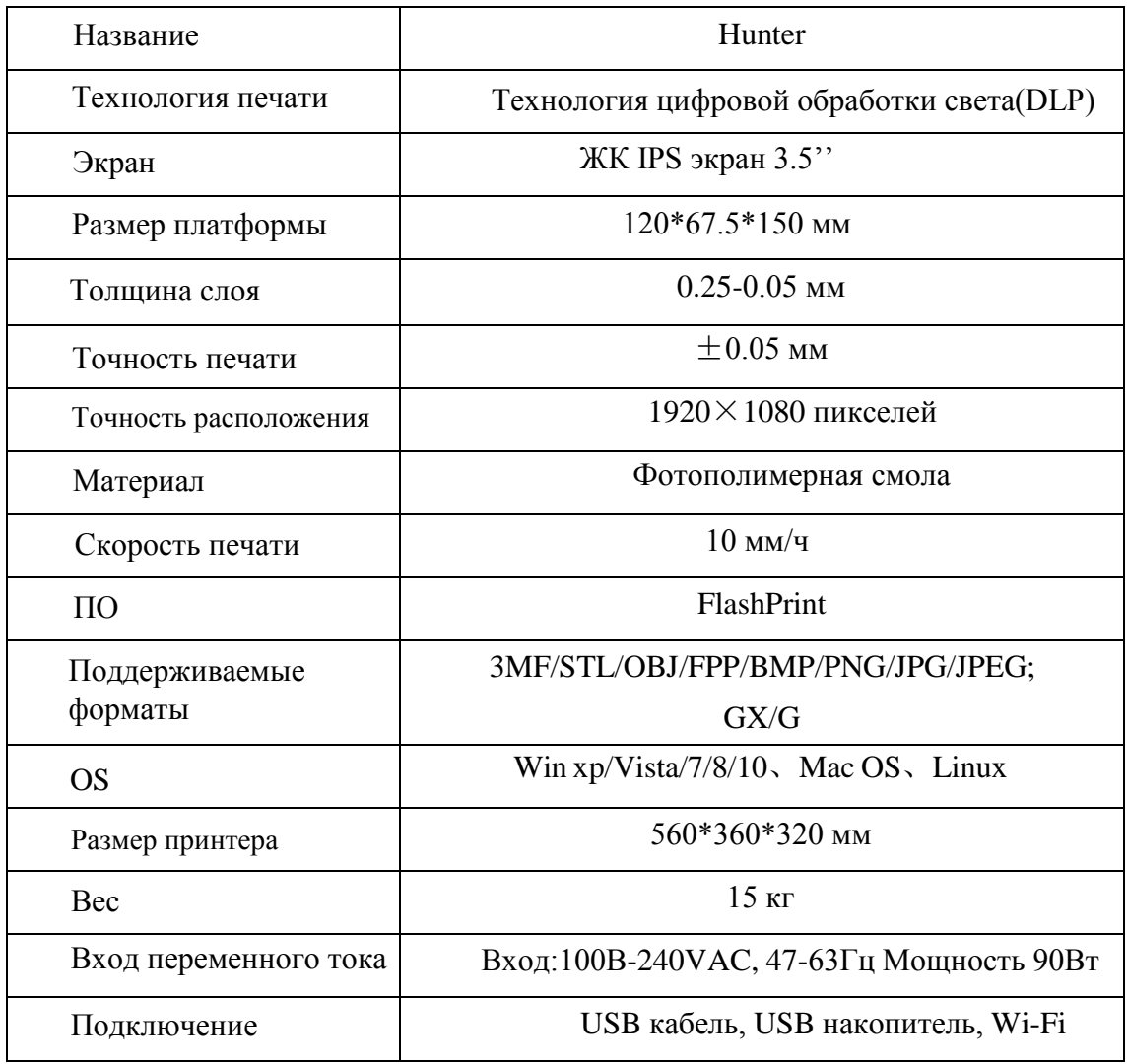

# **Глава 3. Распаковка**

<span id="page-13-0"></span>В данной главе описан процесс распаковки 3D принтера Hunter.

#### **(Примечание: Прочтите процесс распаковки полностью)**

1. (3-1) Поместите коробку с принтером на чистую, твердую поверхность. Используйте нож для обрезки липкой ленты.

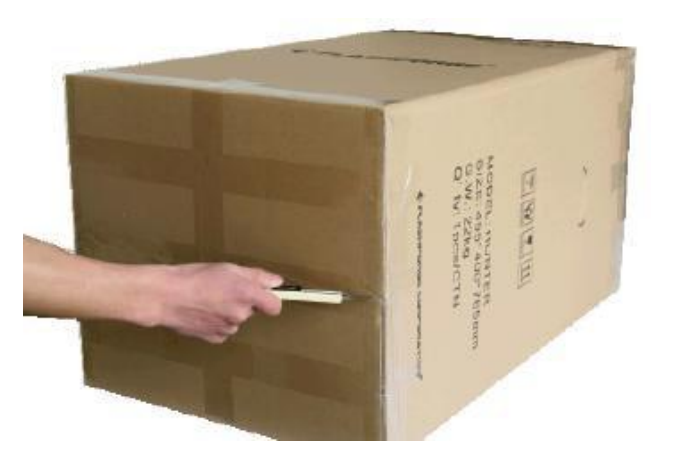

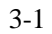

2. (3-2)Поставьте коробку с принтером вертикально на пол и поднимите коробку.

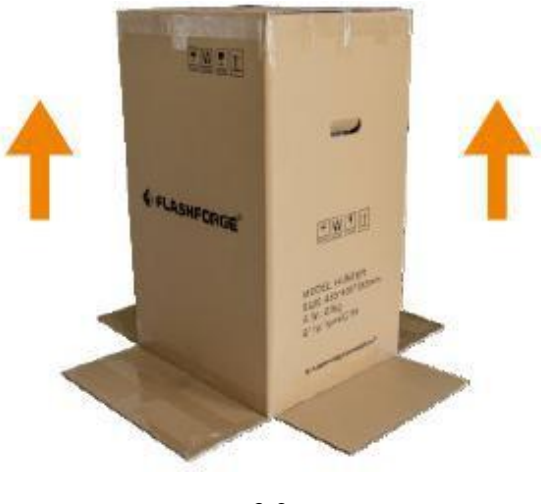

3-2

3.(3-3)Извлеките пенопласт и коробку с принадлежностями. Перед собой

Вы увидите **Краткое руководство**, **Карту послепродажного** 

#### **обслуживания** и **Барку с пленкой**.

Руководство пользователя [|](http://www.sz3dp.com/) [www.flashforge.com](http://www.flashforge.com/)  $_{14}$   $_{0086-0579-82273989}$ 

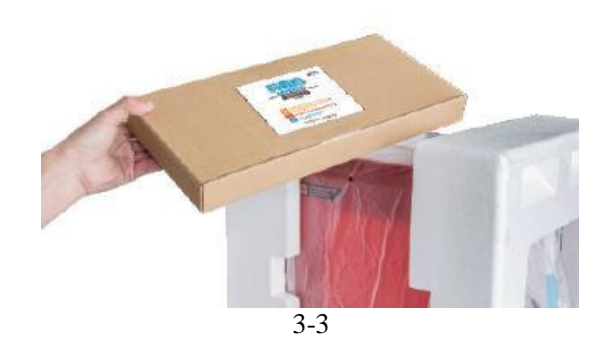

4.(3-4)Набор принадлежностей содержит USB кабель, кабель питания, шпатель, пластиковый шпатель, кисочку, нетканый материал, набор с запасными винтами, пластиковые пинцеты, шестигранный ключ (2,5 мм\*1/3 мм\*1/4 мм\*1), отвертка Phillips, USB диск.

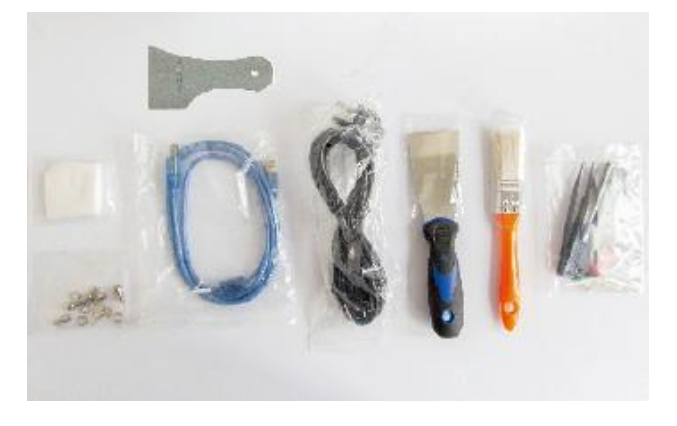

3-4

5. (3-5) Наклоните принтер влево и снимите пенопласт с правой стороны. Таким же образом удалите пенопласт с левой стороны, наклонив принтер вправо.

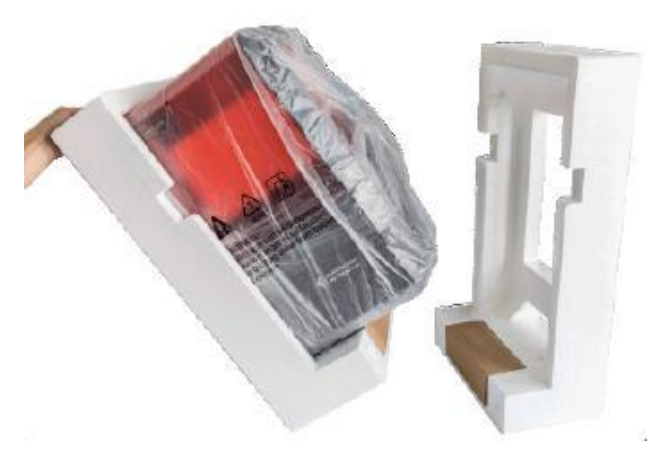

3-5

Руководство пользователя | [www.flashforge.com](http://www.flashforge.com/)  $_{15}$  0086-0579-82273989

6. (3-6) В каждой части пенопласта имеется картонная коробка. В одной из коробок содержится флакон с фотополимерной смолой емкостью 500 мл, а в другой - адаптер питания.

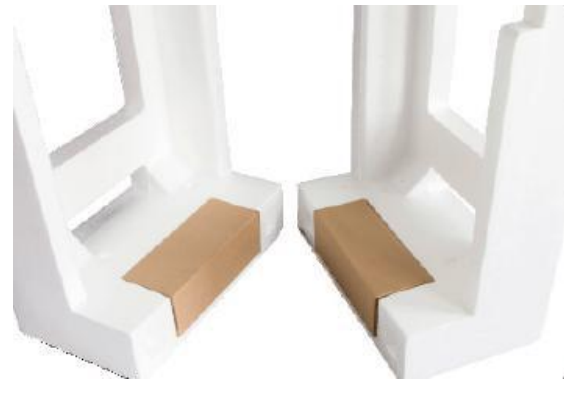

7. (3-7) Снимите пластиковый пакет, изоляционная лента находится внизу.

3-6

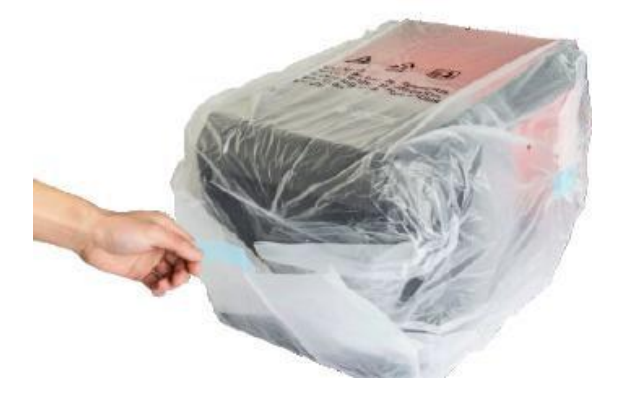

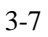

8. (3-8) Снимите прозрачную защитную пленку.

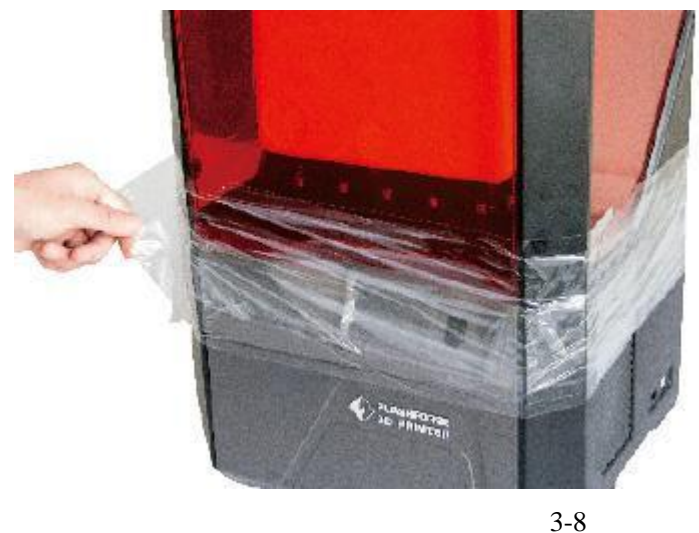

9.(3-9) Откройте крышку и оторвите защитную пленку, как показано на рисунке.

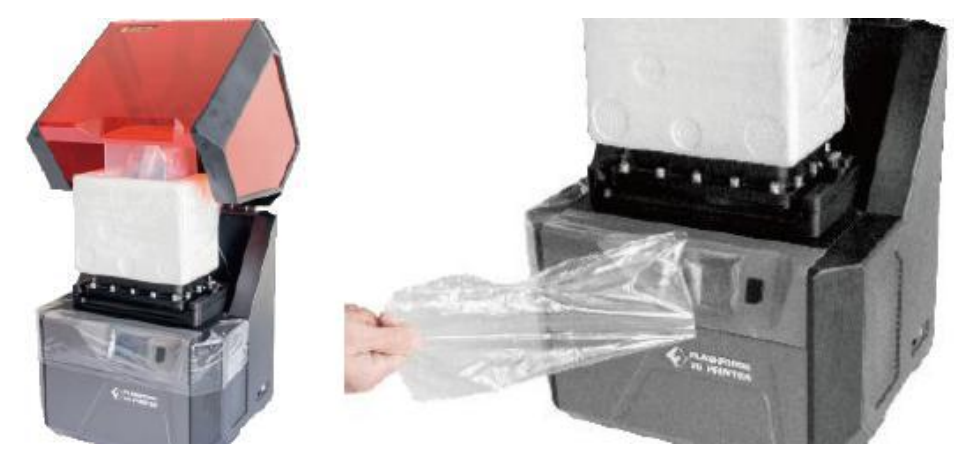

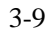

10. (3-10) Снимите защитную пленку с пенопласта.

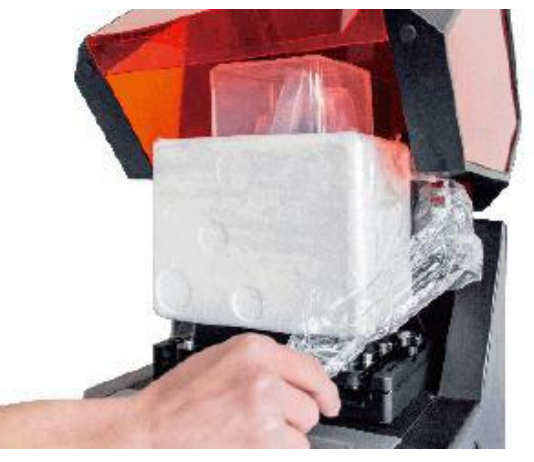

3-10

11. (3-11)Удерживайте место, обведенное кружком, руками, поднимайте до тех пор, пока нижняя часть пенопласта не будет выше барки со смолой.

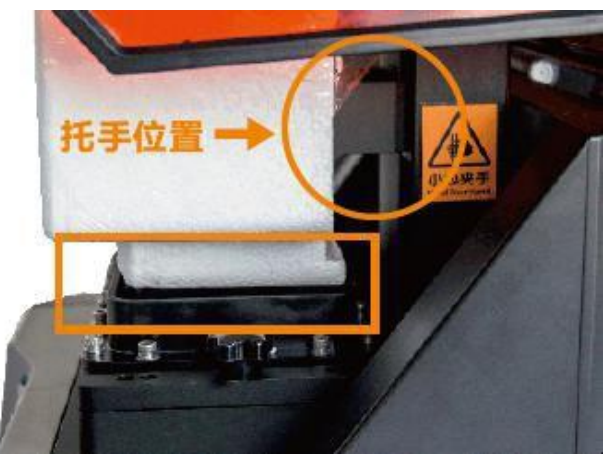

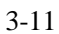

12. (3-12) Снимите пенопласт. Перед Вами ведро для обмывки с виниловыми перчатками.

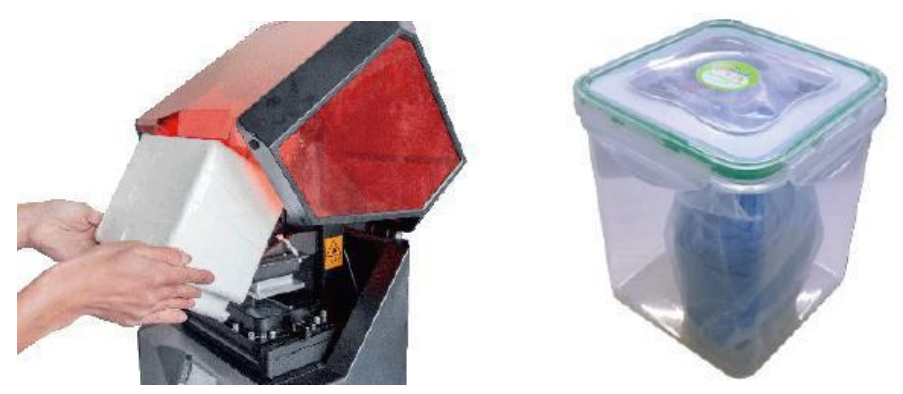

3-12

13. (3-13) Срежьте белые хомуты, которые удерживают Z ось.

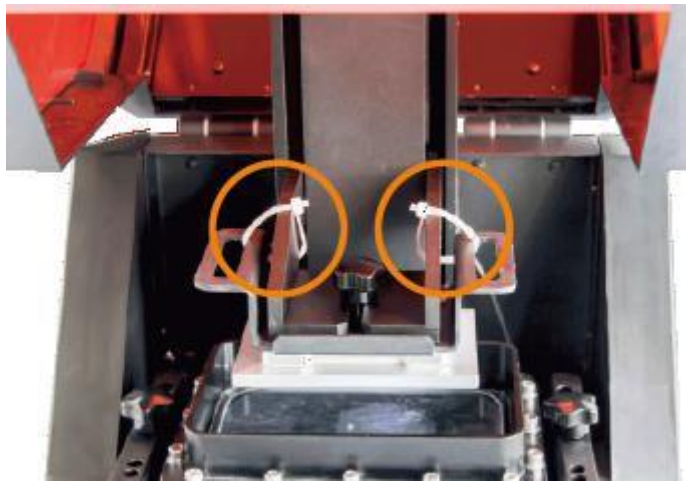

3-13 Распаковка завершена, осмотрите 3D принтер и коробку с принадлежностями.

# **Глава 4 . Сборка**

<span id="page-18-0"></span>Принтер поставляется предварительно собранным и почти готовым к печати (ARP). Все, что Вам нужно сделать, это подключить электропитание и залить фотополимерную смолу. Всего 5-10 минут и Вы сможете запустить принтер для создания Вашей первой 3D печати!

## **4.1 Заливка фотополимера в барку**

(4-1) В каждом принтере имеется 100 мл бутылка с фотополимерной смолой. Оторвите уплотнение и откройте крышку, на горлышке бутылки имеется резиновая заглушка. Поднимите кольцо и извлеките резиновую заглушку. Во время работы надевайте перчатки.

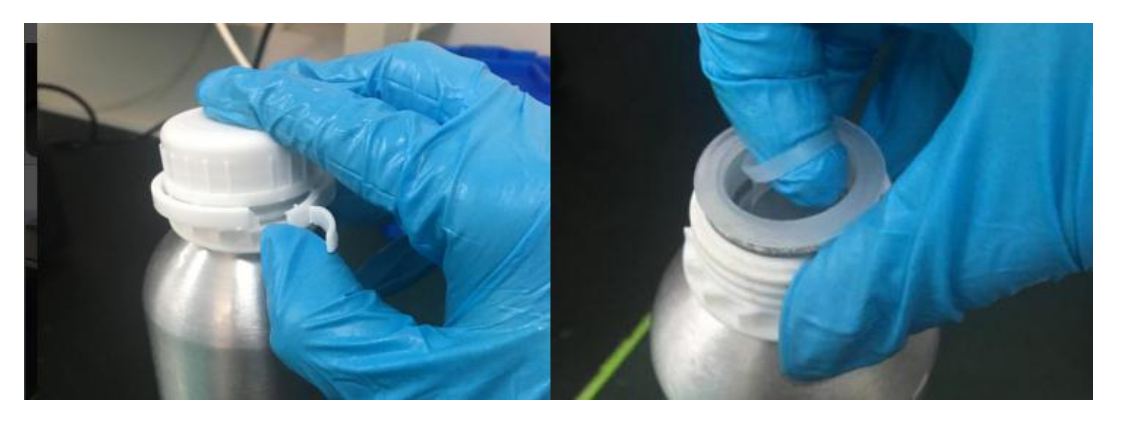

4-1

(4-2) Наливайте медленно фотополимерную смолу в барку для смолы, заполните ее на одну треть. Не переливайте максимальную отметку. Избегайте проливания. Перед тем, как влить смолу, убедитесь, что на барке нет пыли и отпечатков пальцев. При необходимости, очистите барку с помощью нетканого материала.

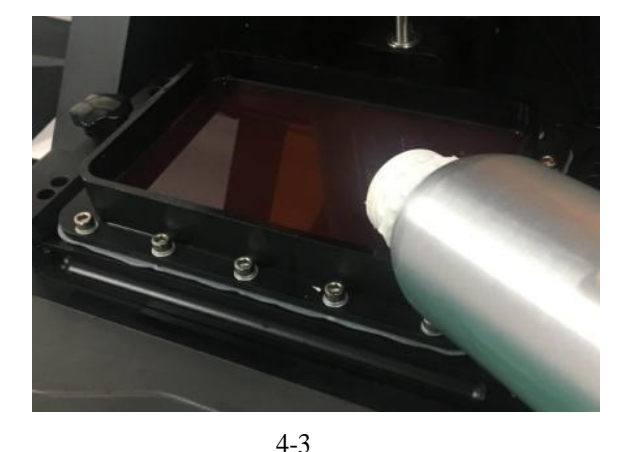

## <span id="page-19-0"></span>**4.2** *Подключите шнур питания и включите принтер*

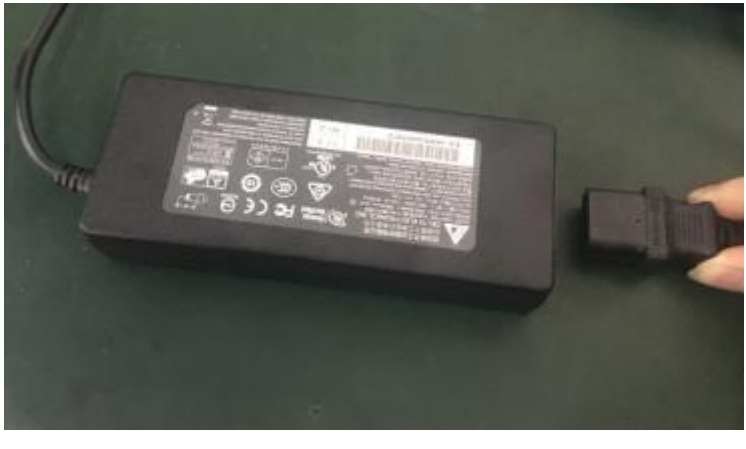

(4-4) Подключите кабель питания и адаптер сетевого шнура.

4-4

(4-5) Подключите кабель питания к розетке на задней панели принтера и включите кнопку питания.

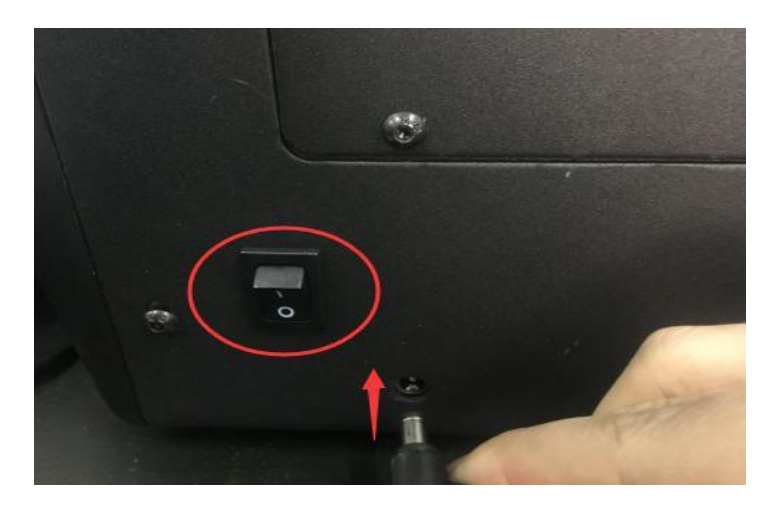

4-5

## <span id="page-20-0"></span>**4.3** *Экран*

#### **4.3.1** *Печать*

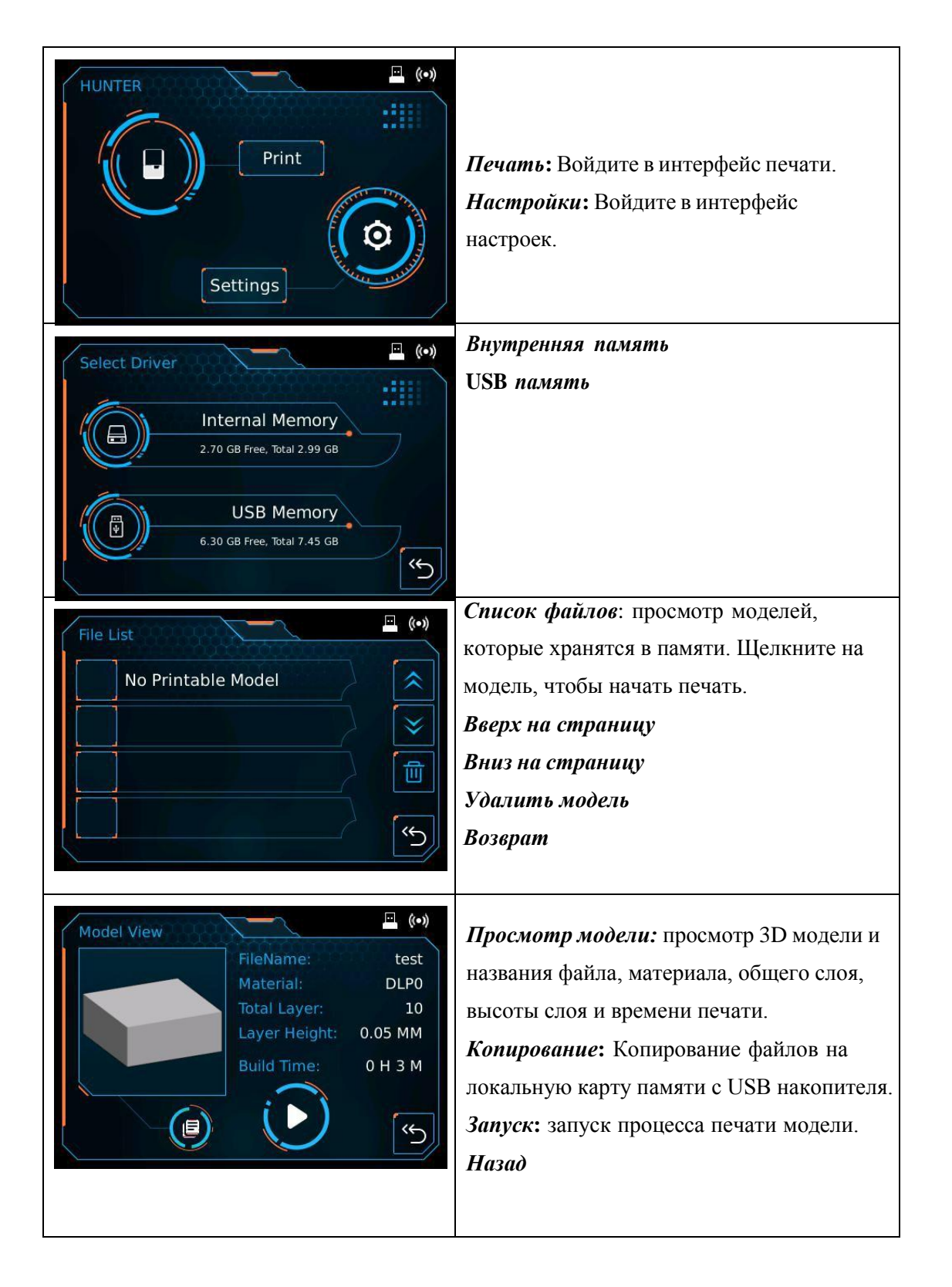

#### 4.3.2 Настройка

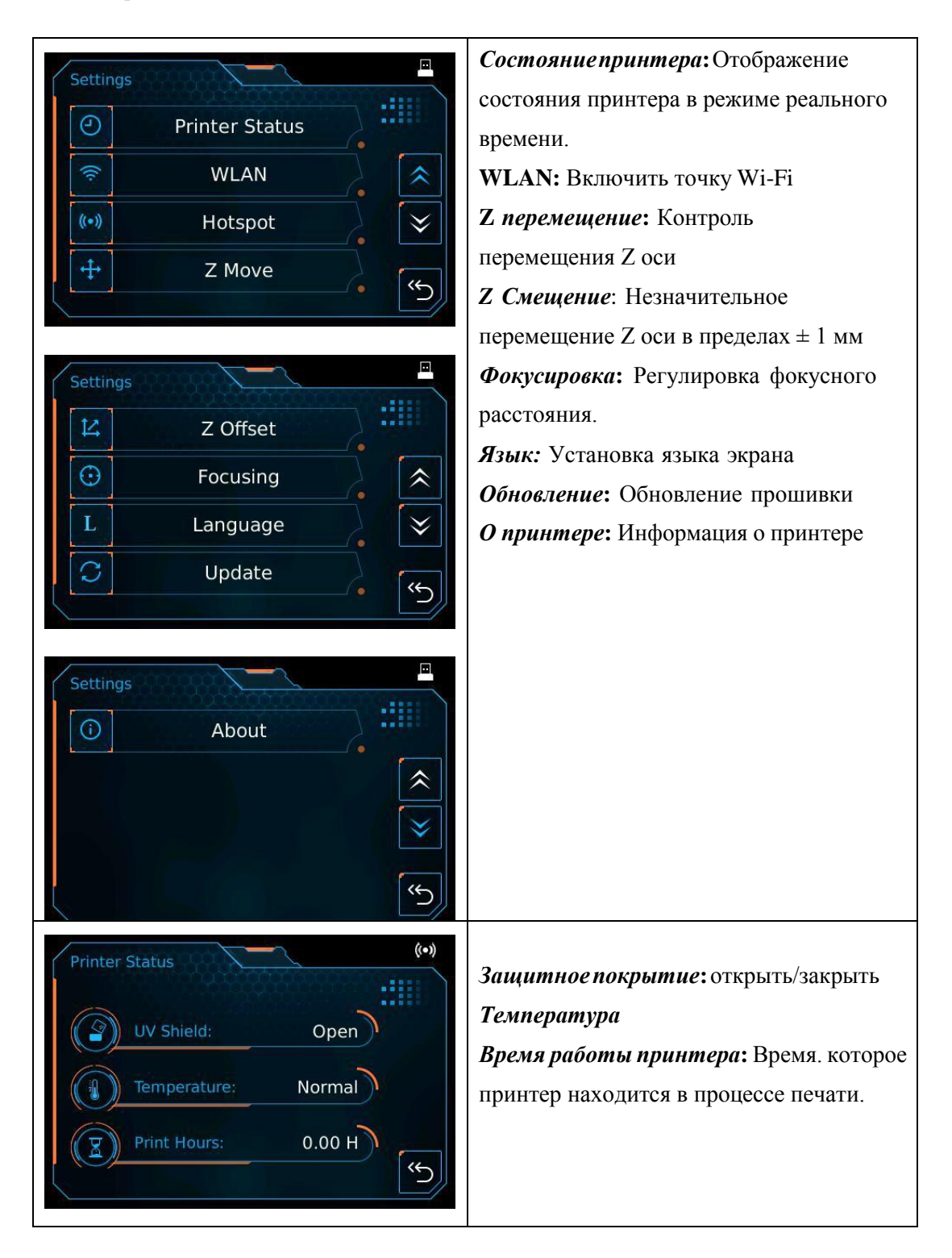

Руководство пользователя | [www.flashforge.com](http://www.sz3dp.com/) 22 0086-0579-82273989

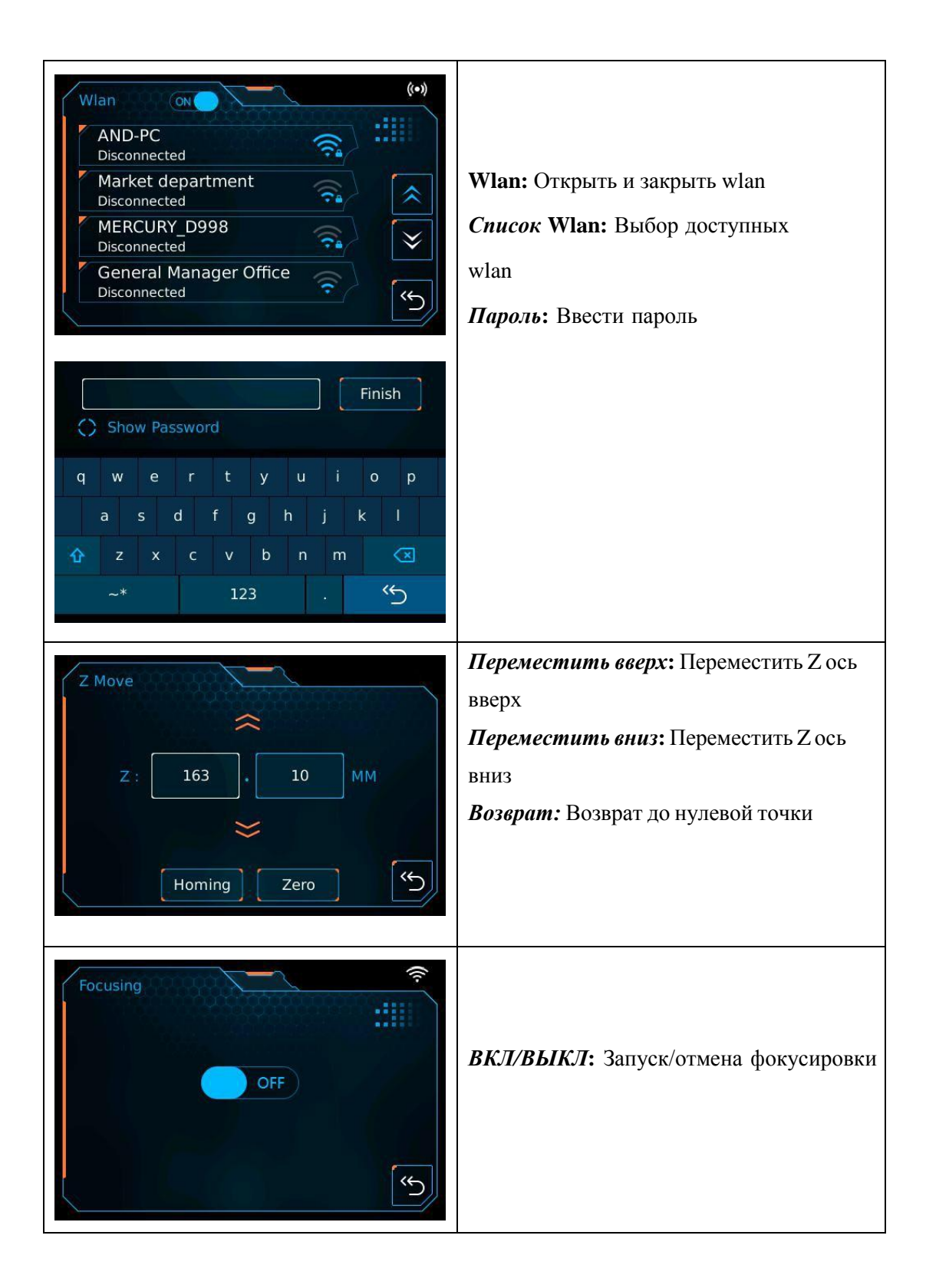

<span id="page-23-0"></span>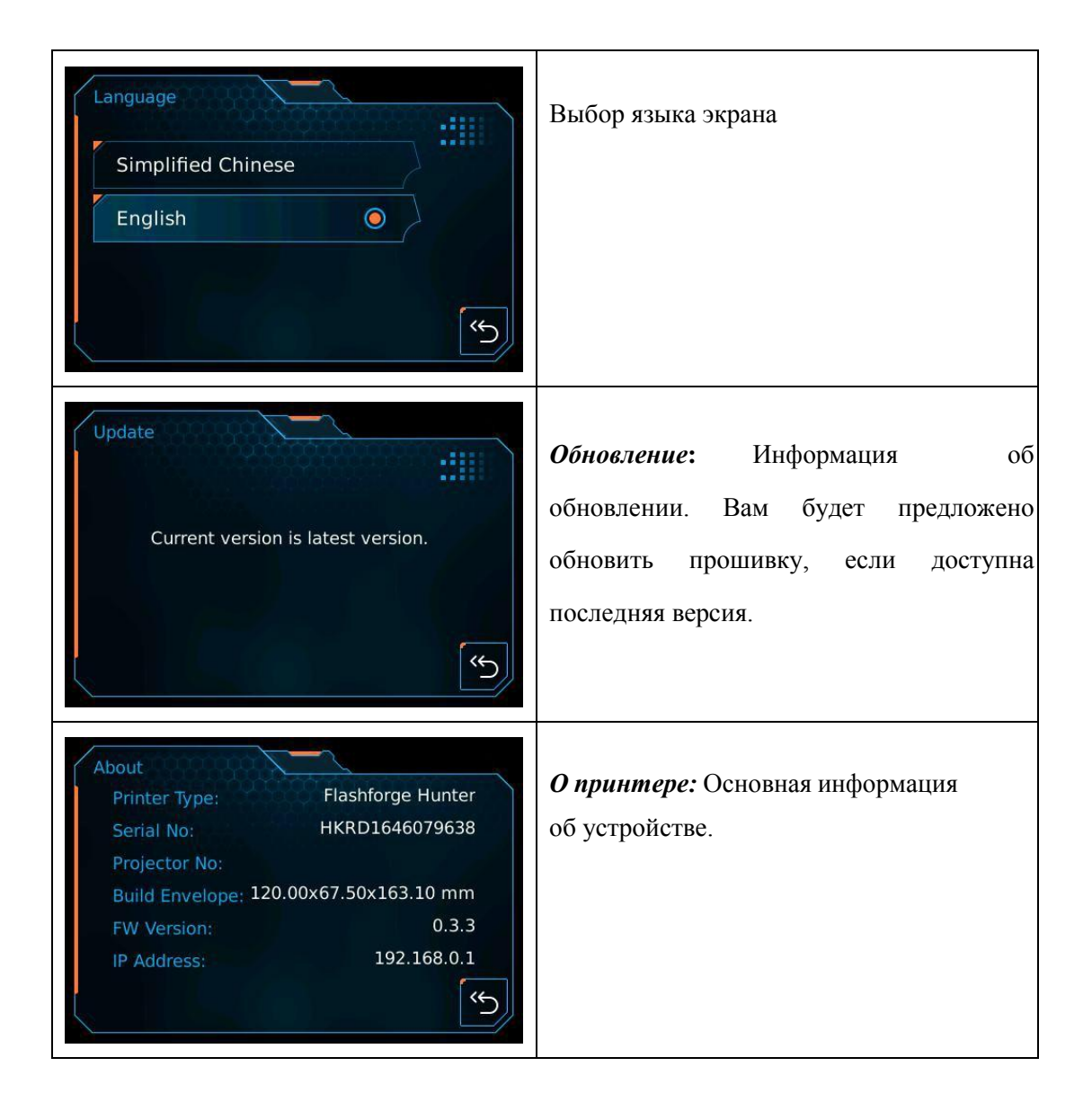

# <span id="page-24-0"></span>*Глава* **5:** *О программном обеспечении*

## **5.1 Установка ПО**

## **5.1.1 Получение программного обеспечения**

**Способ 1:** Получить установочный пакет с USB диска в наборе принадлежностей.

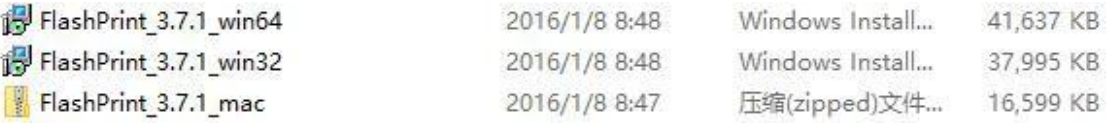

**Способ 2:** Загрузить установочный пакет, перейдя по ссылке ниже:

[http://www.flashforge.com](http://www.sz3dp.com/)

**Поддержка---Загрузки---Flashprint---Выбор версии ПО---Загрузить**

## **5.1.2 Загрузка и запуск ПО**

- 1. Разархивируйте файл формата zip или запустите программу установки, а затем установите программное обеспечение в соответствии с инструкцией.
- 2. Запустите программу с помощью ярлыка меню «Пуск» или щелкните на значок программного обеспечения (см. 6-1).

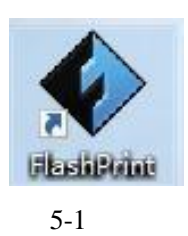

## **5.2 Изучение FlashPrint**

#### **5. 2.1 Выбор модели устройства**

! После запуска FlashPrint, сперва выберите модель устройства.

После запуска FlashPrint, откроется диалоговое окно. Выберите Flashforge Hunter в списке типов устройств и нажмите **[OK]**. Вы также можете изменить тип устройства, нажав [Печать] - [Тип устройства]. См. Рисунок 5-2:

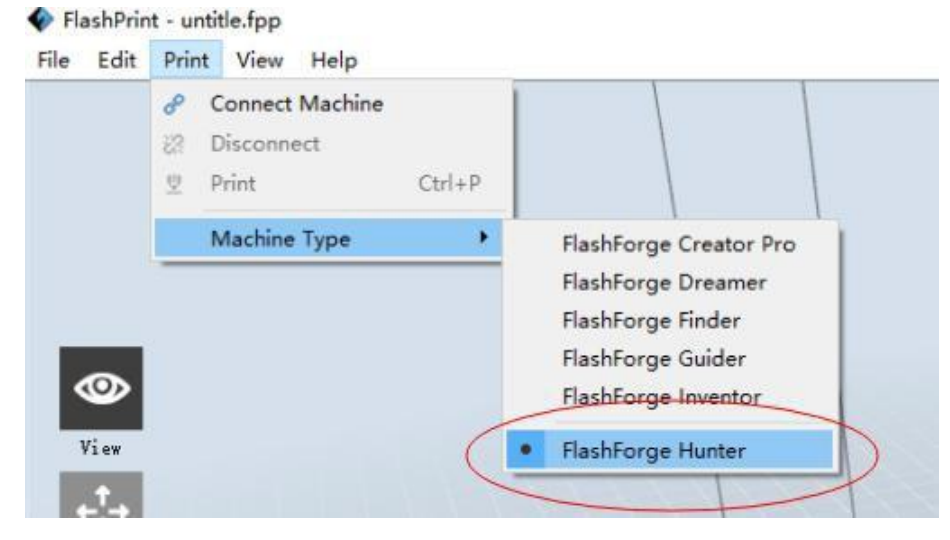

5-2

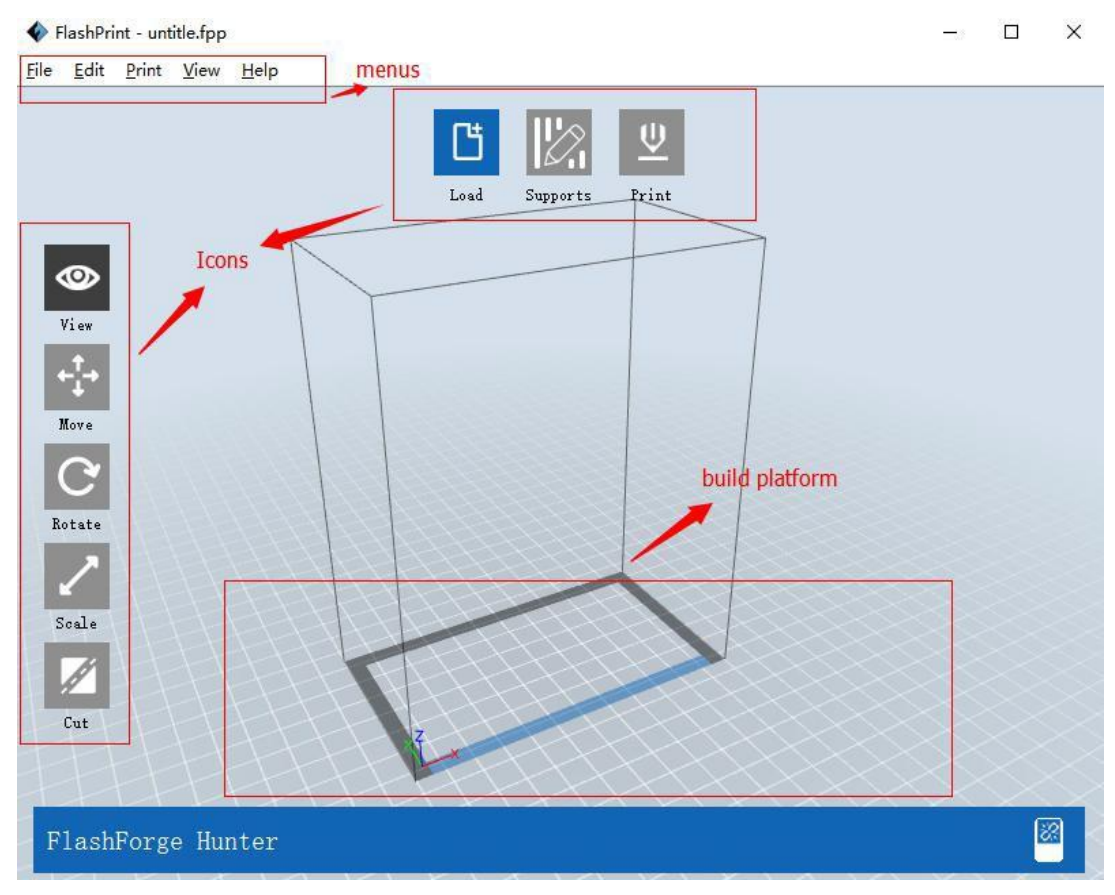

## **5.2.2 Меню Flashprint**

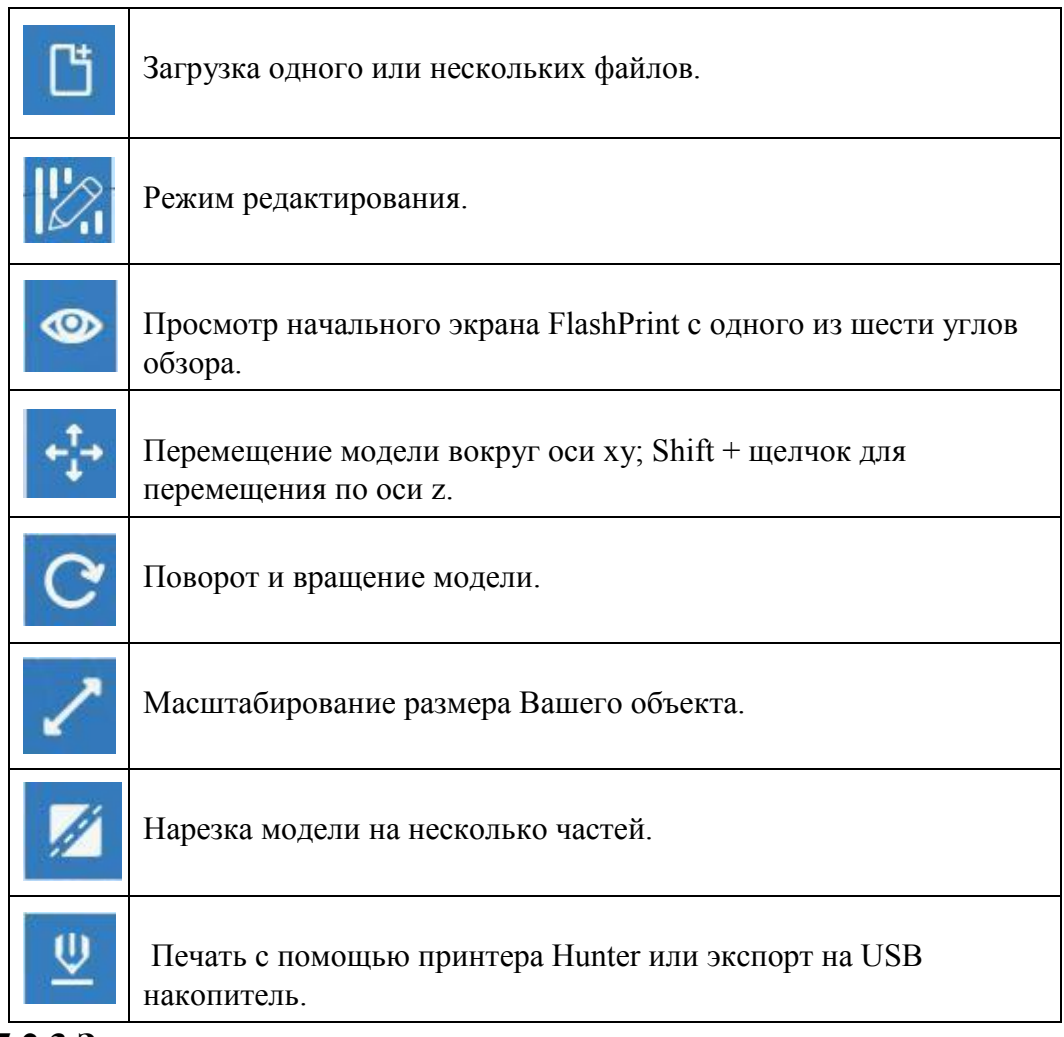

### **5.2.3 Загрузка**

Вы можете загрузить файл модели или файл gcode во Flashprint с помощью

следующих шести способов:

**Способ 1:** Нажмите значок **Загрузка** в основном интерфейсе. Затем выберите файл объекта.

**Способ 2:** Выберите файл для загрузки и перетащите его на главный интерфейс программного обеспечения.

**Способ 3:** Нажмите [**Файл**]--[**Загрузить файл**]. Затем выберите файл объекта для загрузки.

**Способ 4:** Нажмите [**Файл**]--[**Примеры**] для загрузки примеров файлов.

**Способ 5:** Нажмите [**Файл**]--[**Недавние файлы**] для загрузки недавно открытых файлов.

Руководство пользователя | [www.flashforge.com](http://www.sz3dp.com/) 27 0086-0579-82273989

**Способ 6:** Выберите и перетащите целевой файл на значок Flashprint.

**Примечание:** типы файлов **STL, .OBJ, .3MF и .FPP** поддерживаются Flashprint для редактирования.

#### **Генерация формы**

Загрузка png, jpg, jpeg, bmp файла изображения во FlashPrint. Появится

следующее диалоговое окно (5-4). В установочном поле указаны параметры

формы, режима, максимальной толщины, толщины основания, толщины дна,

ширины, высоты, верхнего диаметра и диаметра основания.

Форма: в том числе плоскости, трубы, канистры и лампы.

Режим: "чем темнее, тем выше" и "чем светлее, тем выше".

Максимальная толщина: Z значение модели.

Толщина основания: Минимальная толщина подложки и значение по умолчанию составляют 0,5 мм.

Ширина: X значение модели.

Глубина: Y значение модели.

Толщина дна: для трубы, канистры, лампы, уплотнителя.

Верхний диаметр: для трубы, канистры, лампы, уплотнителя.

Нижний диаметр: для трубы, канистры, лампы, уплотнителя.

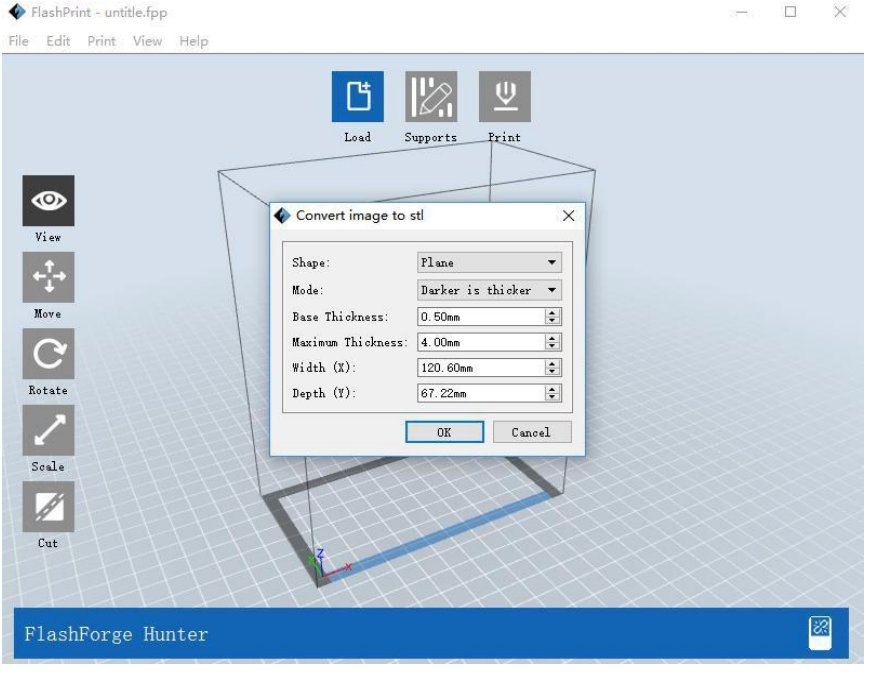

5-4

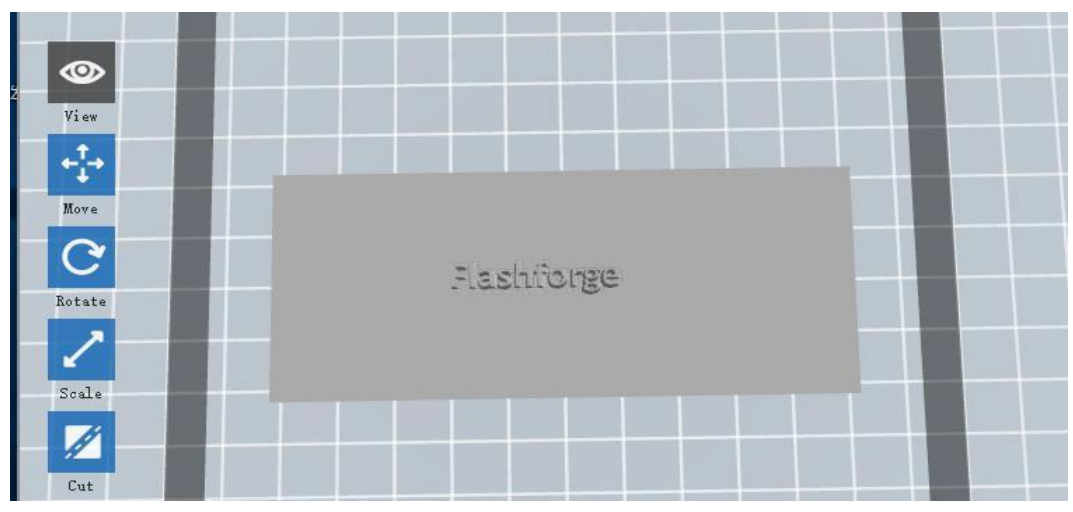

Плоскость 5-5

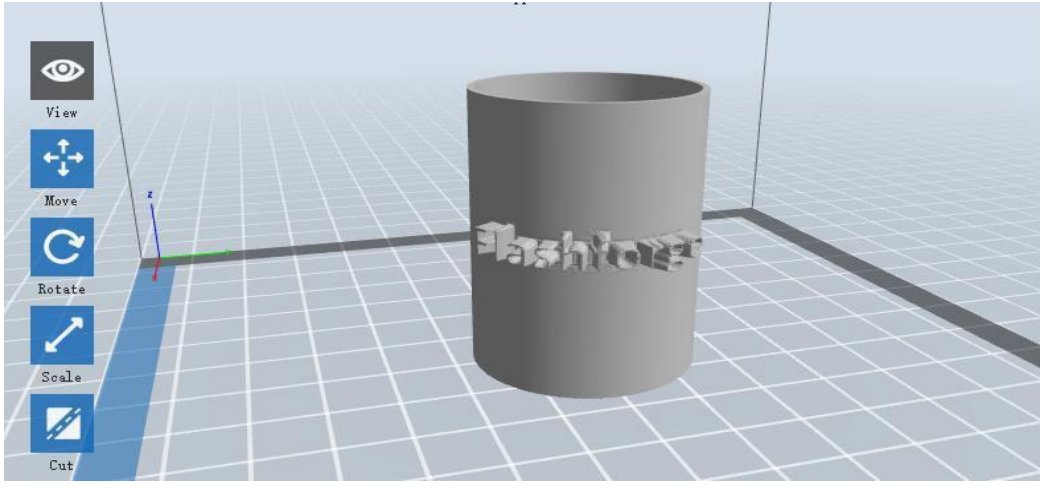

Труба 5-6

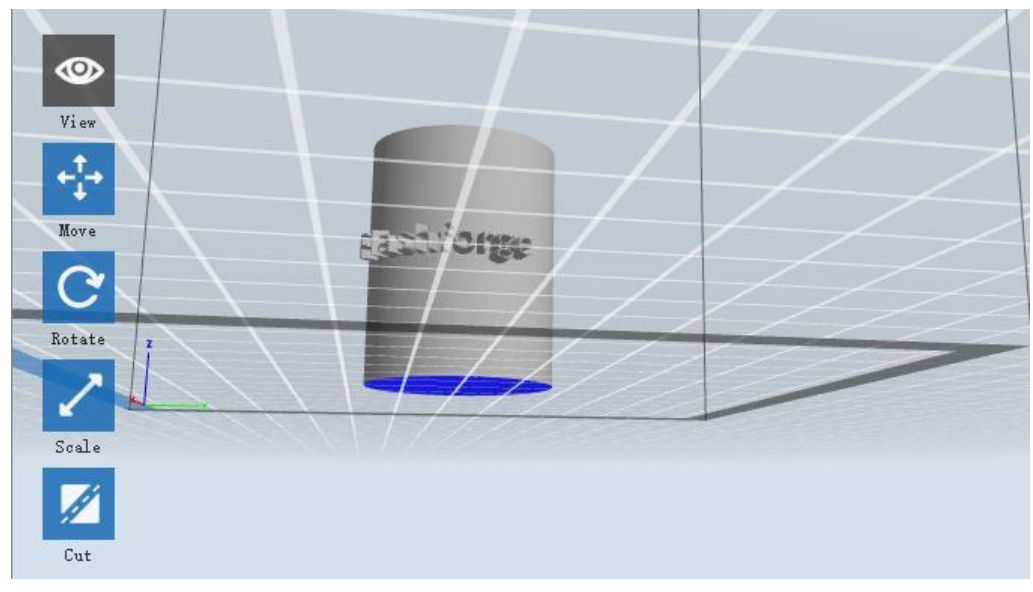

Канистра 5-7

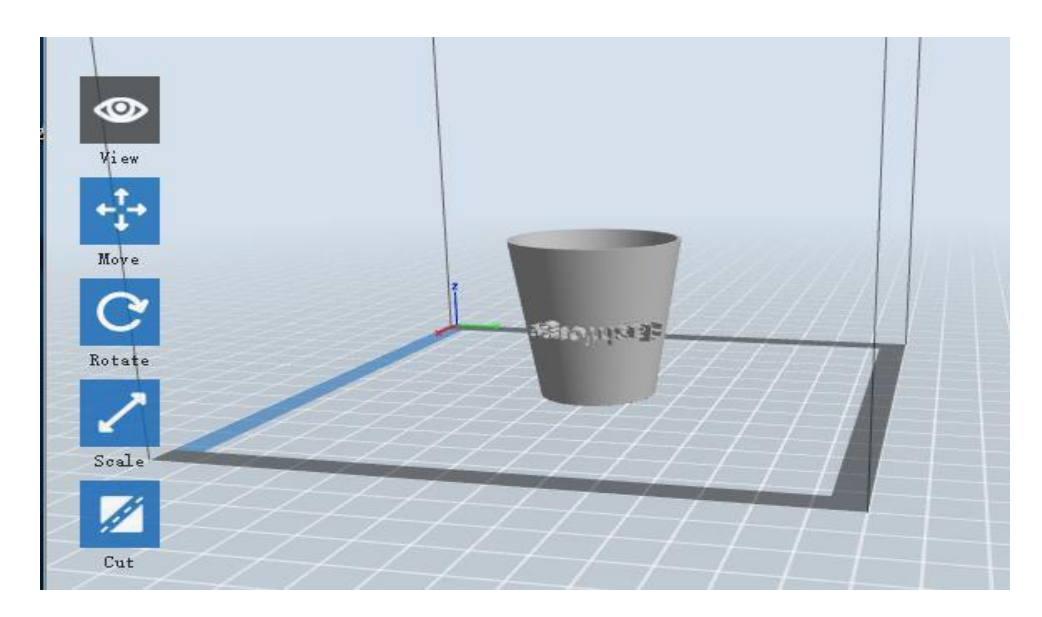

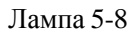

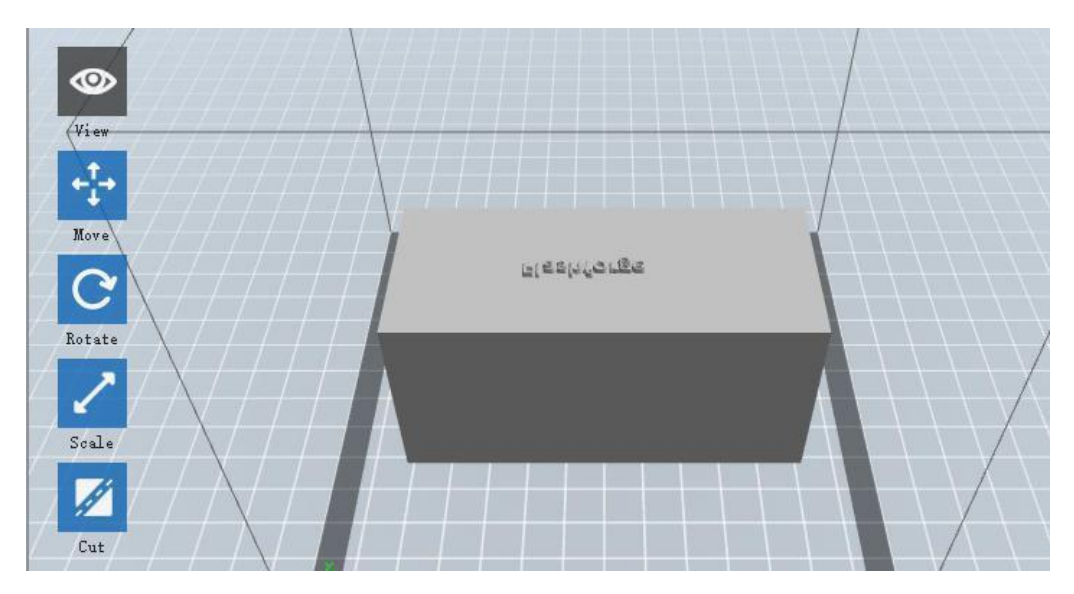

Уплотнитель 5-9

## **5.2.4 Вид**

## <sup>①</sup> **Изменение видов**

Измените вид модели с помощью перемещения, поворота, масштабирования.

## ● **Перетаскивание**

Нажмите значок **[Вид]** и перетащите объект следующими тремя способами:

**Способ 1:** Зажмите левую кнопку мыши и перетащите объект.

**Способ 2:** Зажмите среднюю кнопку мыши и перетащите объект.

**Способ 3:** Зажмите клавишу **Shift**, нажмите и удерживайте правую кнопку мыши.

#### ● **Вращение**

Нажмите значок **[Вид]** и вращайте объект следующими тремя способами:

**Способ 1.** Удерживайте правую кнопку мыши и перетащите объект.

**Способ 2.** Зажмите клавишу **Shift**, нажмите левую кнопку мыши и перетащите объект.

#### ● **Масштабирование**

Прокручивайте колесико мыши для увеличения или уменьшения платформы для печати.

#### ② **Установить режим отображения**

Позволяет пользователям просматривать объект на платформе для печати. Шесть

режимов отображения находятся в меню просмотра, а именно: исходный вид, вид

снизу, вид сверху, вид спереди, вид сзади, вид слева и вид справа.

**Способ 1:** Нажмите значок **[Вид]**, появится шесть режимов отображения в выпадающем списке.

**Способ 2:** Нажмите значок **[Просмотр]** с левой стороны, появится подменю с шестью режимами отображения на выбор.

#### ③ **Сбросить просмотр**

Позволяет пользователям отменить просмотр режимов отображения двумя следующими способами:

**Способ 1:** Нажмите меню **[Вид]** и выберите [**Исходный вид**].

**Способ 2:** Нажмите кнопку [**Вид**] с левой стороны, повторное нажатие отображает параметры просмотра, нажмите **[Сброс]**.

#### ④ **Показать границы модели**

Нажмите **[Вид]**--**[Показать границы модели]**, желтым цветом будут выделены границы модели.

#### ⑤ **Показать свес**

Нажмите **[Вид]**--**[Показать свес]**. Когда угол пересечения между поверхностью модели и горизонтальной линией находится в пределах порогового значения свеса, поверхность имеет крутой свес, то в программном обеспечении она выделяется красным цветом. Порог свеса может быть установлен по необходимости. Значение по умолчанию - 45 градусов.

#### **5.2.5 Перемещение**

Выберите объект и переместите его двумя способами:

**Способ 1:** Нажмите **[Перемещение]** с левой стороны, зажмите левую кнопку мыши и перетаскивайте модель для определения ее расположения в направлении XY. Зажмите клавишу **Shift** и левую кнопку мыши, перетаскивайте модель для определения ее расположения в направлении Z. Расстояние и направление перемещения будут отображаться.

**Способ 2:** Нажмите кнопку [**Перемещение**] с левой стороны и введите значение расстояния. Нажмите [**Сброс**] для сброса значений расстояния.

**Примечание:** Нажмите **[Центрировать]** и **[На платформу]** после настройки расположения, для того, чтоб убедиться, что модель(и) расположена в пределах области для печати и на самой платформе. Если требуется определенное расположение, нажмите только **[На платформу].**

#### **5.2.6 Вращение**

Выберите целевой объект и вращайте его двумя способами:

**Способ 1:** Нажмите значок **[Вращение]** с левой стороны, вокруг объекта появятся три взаимно перпендикулярных кольца. Нажмите на одно кольцо, вращайте его на текущей оси. Вы увидите угол вращения и направление в центре круга. Таким образом, Вы можете вращать модель по оси X/Y/Z.

**Способ 2:** Нажмите значок **[Вращение]** с левой стороны, а затем введите значения угла вращения в положение осей X/Y/Z. Нажмите **[Сброс]** для сброса таких значений.

### **5.2.7 Масштабирование**

Выберите целевой объект и измените его размер двумя следующими способами:

**Способ 1:** Нажмите значок **[Масштабирование]** с левой стороны, удерживая левую кнопку мыши, измените его размер. Соответствующие значения отобразятся возле объекта.

**Способ 2:** Нажмите значок **[Масштабирование]** с левой стороны, а затем введите значения шкалы в положение осей X / Y / Z. Нажмите кнопку **[Максимум],** чтобы получить максимально возможный размер печати. Нажмите **[Сброс]** для сброса размера модели.

**Примечание:** При нажатии кнопки **[Равномерное масштабирование]**, размер модели будет меняться в равной пропорции при изменении **значения** при любом позиционировании модели. В противном случае изменится только значение соответствующего позиционирования.

### **5.2.8 Нарезка**

Левой кнопкой мыши нажмите на модель для ее выбора, дважды щелкните значок

**Нарезка**, чтобы установить плоскость среза. Направление и положение доступны для

настройки.

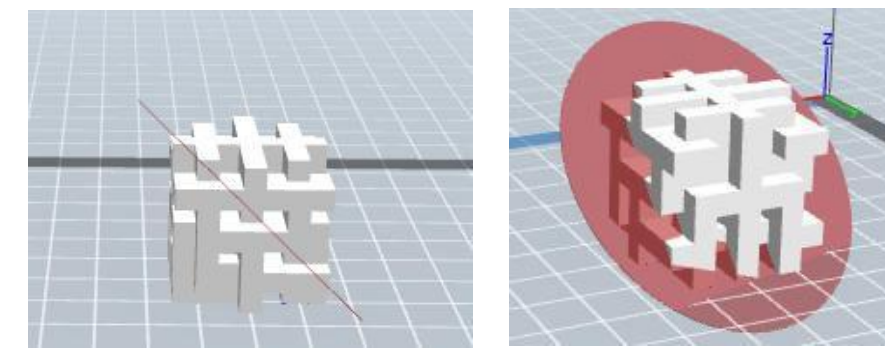

① Рисование с помощью мыши

② Плоскость Х

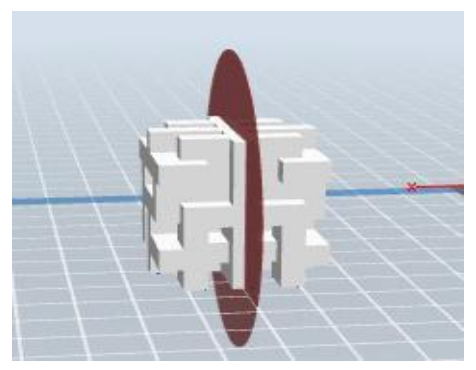

Руководство пользователя | [www.flashforge.com](http://www.sz3dp.com/) 33 0086- 0579-82273989

③ Плоскость Y

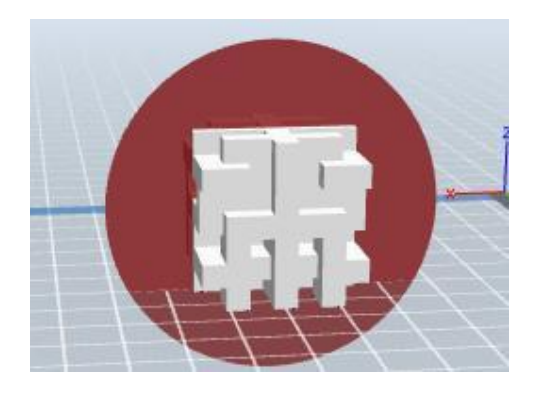

④ Плоскость Z

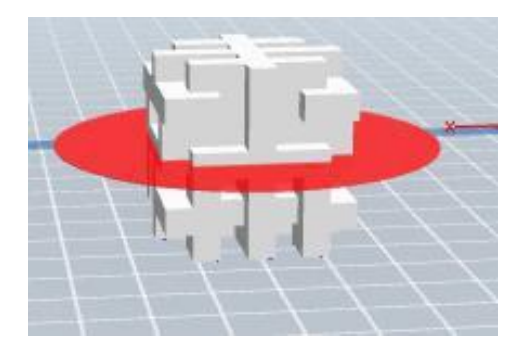

## **5.2.9 Поддержки**

После загрузки модели, нажмите [**Редактировать]--[Поддержки**] или нажмите значок **Поддержки**, Вы перейдете в режим редактирования (5-10). Нажмите [**Назад**] для выхода после завершения редактирования.

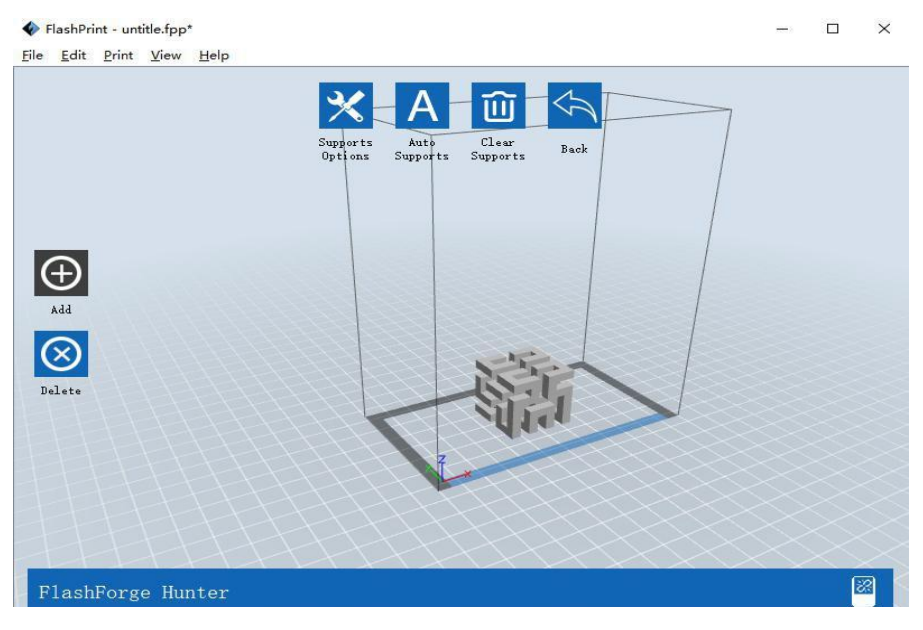

5-10

### ① **Опции поддержки**

Нажмите Опции поддержки, появится окно выбора, опции поддержки выводятся в несколько колонок.

Свес отсечения: Параметры, используемые для определения того, нужна ли поддержка для поверхности модели. Чем выше значение, тем меньше поддержка. Значение составляет от 30° до 60°.

Наружный диаметр: Диаметр опорных и контактных частей модели, чем больше диаметр, тем более прочной будет поддержка, и тем труднее ее будет удалить. Значение составляет от 0,25 мм до 1 мм.

Диаметр стойки: Диаметр опорной стойки, чем больше диаметр поддержки, тем более прочной она будет, и тем труднее ее будет удалить. Значение составляет от 0,25 мм до 2 мм.

Диаметр основания: Диаметр нижней стойки, чем больше диаметр основания, тем легче поддержка крепится к платформе, и тем труднее ее будет удалить. Значение составляет от 0,2 мм до 3 мм.

Высота основания: Высота опоры на нижней части широкой детали, чем выше высота основания, тем прочнее нижняя часть опоры, и тем труднее ее будет удалить. Значение составляет от 0 до 5 мм.

Расстояния между опорами: Расстояние между опорами, чем меньше значение, тем ближе друг к другу опоры. Значение составляет от 1 мм до 10 мм.

Только для внешних границ:

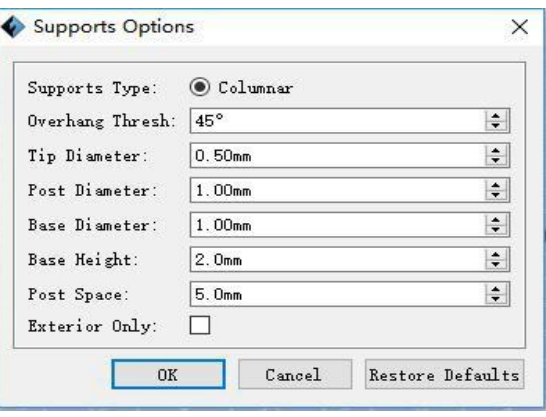

5-11

Руководство пользователя | [www.flashforge.com](http://www.sz3dp.com/) 35 0086- 0579-82273989

#### ② **Автоподдержки**

Нажмите кнопку **[Автоподдержки]**, программное обеспечение определит позиции, которые нуждаются в поддержке и создаст соответствующие древовидные или линейные опоры. Если модель уже имеет опоры, существующие опоры будут удалены, а новые созданы.

#### ③ **Добавить поддержки**

Поддержки будут добавлены после нажатия кнопки [Добавить]. Переместите курсор в позицию, где необходимы поддержки, щелкните левой кнопкой мыши, чтобы выбрать начальную точку поддержки, нажмите и удерживайте левую кнопку мыши и перетаскивайте курсор, пока не появится поддержка предварительного просмотра (если опорная поверхность не нуждается в поддержке или угол поддержки слишком большой, обзор поддержки подсветится). Отпустите левую кнопку мыши, если поддержка не соответствует модели, она сгенерируется в исходное положение и крайнюю точку (выделенная поддержка предварительного просмотра не будет создавать структуру поддержки).

#### ④ **Убрать поддержки**

Нажмите [**Убрать поддержки**], все поддержки будут удалены. Действие можно отменить нажав **[Отмена]** или комбинацию клавиш Ctrl+Z.

#### ⑤ **Удалить поддержки**

Поддержки можно удалить, нажав кнопку [**Удалить**]. Переместите курсор на поддержки, которые нужно удалить, текущие опоры и их вспомогательные опоры

будут выделены. Щелкните левой кнопкой мыши, чтобы удалить такую выделенную поддержку.

## **5.2.10 Печать**

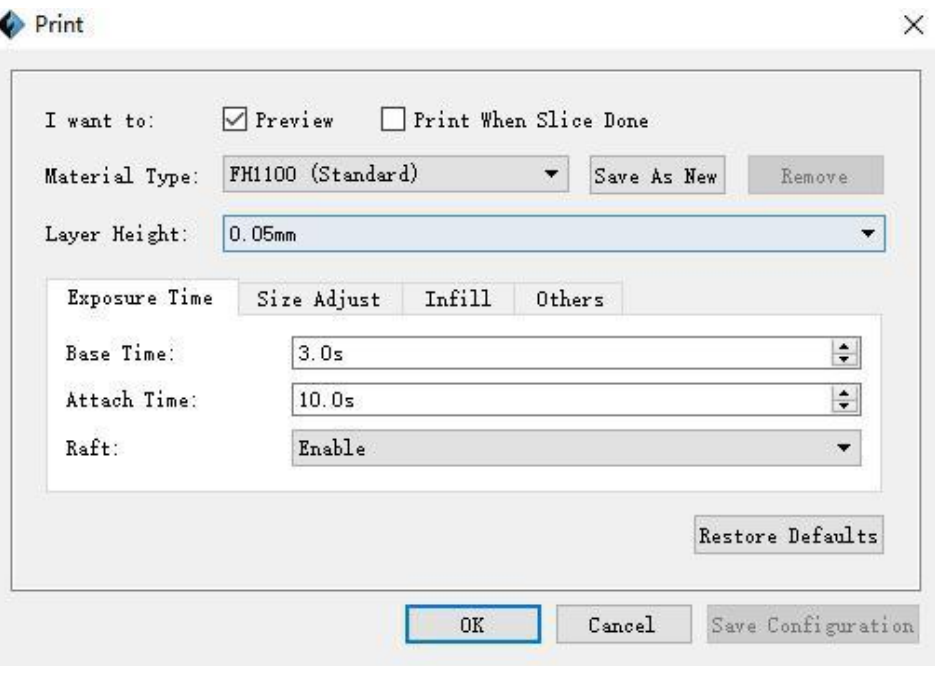

5-12

- ① **Предпросмотр:** Выберите нужно ли входить в интерфейс предварительного просмотра
- ② **Печать после завершения нарезки:** Выберите запускать ли печать после завершения нарезки
- ③ **Тип материала:** Выберите материал, согласно типу модели
- ④ **Сохранить как...:** Настройте пользовательский тип материала и запомните этот выбор.
- ⑤ **Удалить:** Удалить пользовательский тип материала.
- ⑥ **Высота слоя:** Настройка высоты каждого слоя при печати, значение по умолчанию
- 1.25 мм, дополнительные значения 0,05 мм и 0,015 мм. Чем выше значение,

тем ниже точность печати и выше скорость, и наоборот.

#### **●Время экспозиции**

- a. **Базовое время:** установите время экспозиции для затвердевания слоя фотополимерной смолы.
- b. **Время прикрепления:** установите время экспозиции для затвердевания прикрепленного слоя фотополимерной смолы.
- c. **Подложка:** выберите нужна ли печать подложки.
- **● Настройка размера**

**a. Настройка X оси:** Согласно предыдущей ошибке печати настройте размер Х оси. **b. Настройка Y оси**: Согласно предыдущей ошибке печати настройте размер Y оси.

#### **Другие опции**

**a. Интенсивность света:** в соответствии с чувствительностью света настройте его интенсивность. При использовании фотополимерной смолы Flashforge настройка не требуется. Значение по умолчанию 100%.

### **5.2.11 Меню файлов**

#### ① **Новый проект**

Нажмите [**Файл**]--[**Новый проект**] для создания нового проекта. Если в предыдущем проекте не сохранены изменения, Вас спросят нужно ли их сохранить. Нажмите [**Да**] для сохранения или [**Нет**] для сброса. При нажатии [**Отмена**] или закрытии вкладки с инструментами, создание нового проекта будет отменено.

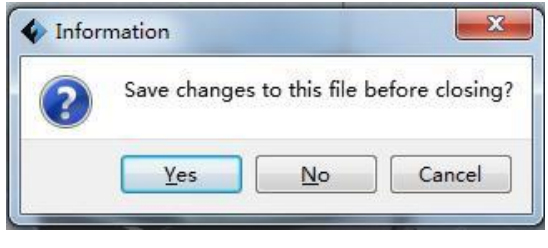

5-13

#### ② **Сохранение**

После окончания настройки и редактирования модели, существует два способа сохранения модели.

#### **Способ 1:**

Нажмите **[Файл]**--**[Сохранить проект]** в строке меню, чтобы сохранить файл в виде файла проекта с расширением «.fpp», все модели на платформе (включая поддержку) независимы друг от друга. После загрузки файлов, информация о конфигурации экструдера и позиции модели будет совпадать с конфигурацией во время сохранения.

Руководство пользователя | [www.flashforge.com](http://www.sz3dp.com/) 38 0086- 0579-82273989

#### **Способ 2:**

Нажмите **[Файл]**--**[Сохранить как...]** для сохранения модели в качестве файла проекта .fpp или .stl и .obj. Для .stl и .boj, модели интегрированы как одна (включая опорную часть). При повторной их загрузке, сохраняется только положение модели, а не параметры печати.

#### ③ **Личные настройки**

Нажмите **[Файл]--[Личные настройки]**. Здесь Вы можете выбрать язык и уведомление об обновлениях при запуске программы.

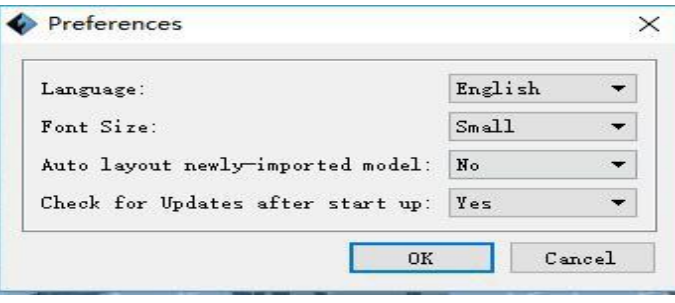

5-14

- **Язык:** Программное обеспечение поддерживает шесть языков, а именно китайский (упрощенный китайский и традиционный китайский), английский, французский, корейский, японский и русский.
- **Проверка обновлений после запуска:** Используется для предварительной настройки, если необходимо активировать функцию автоматического обновления. Если Вы выбираете «да», каждый раз при открытии программного обеспечения, программа может в режиме онлайн обнаружить появление новой версии. Как только новая версия будет обнаружена, пользователю придет напоминание о ее загрузке и установке.

## **5.2.12 Меню редактирования**

## ① **Отмена**

Позволяет пользователям отменить последние изменения двумя следующими

способами:

#### **Способ 1**: Нажмите [**Редактировать]--[Отмена]**.

**Способ 2:** Нажмите комбинацию клавиш **Ctrl+Z**.

#### ② **Повтор**

Позволяет пользователям повторить последнее изменение после его отмены двумя следующими способами:

Руководство пользователя | [www.flashforge.com](http://www.sz3dp.com/) 39 0086- 0579-82273989

### **Способ 1:** Нажмите **[Редактировать]--[Повтор]**

**Способ 2:** Нажмите комбинацию клавиш **Ctrl+Y**.

### ③ **Очистка стека отмены**

Очистка сохраненных операционных шагов для освобождения памяти.

### ④ **Выбрать все**

С помощью следующих двух способов Вы можете выбрать все модели на

платформе. (Если модели слишком малы или выходят из области обзора,

нажмите кнопки **[Центрировать]** и **[Масштабировать]** для их настройки).

**Способ 1:** Нажмите [**Редактировать]--[Выбрать все]**.

**Способ 2:** Нажмите комбинацию клавиш **Ctrl+A**.

### ⑤ **Копия**

Выберите объект и создайте его копию двумя следующими способами:

**Способ 1:** Нажмите [**Редактировать**]--[**Копия**]

**Способ 2:** Нажмите комбинацию клавиш **Ctrl+D** ⑥ **Удалить**

Выберите объект и удалите его двумя следующими способами:

**Способ 1:** Нажмите [**Редактировать**]--[**Удалить**]

**Способ 2:** Нажмите клавишу **Delete**

#### ⑦ **Поместить на платформу**

После выбора модели, Вы можете поместить ее на платформу следующим способом:

Нажмите [**Редактировать**]--[**Поместить на платформу**] (5-15)

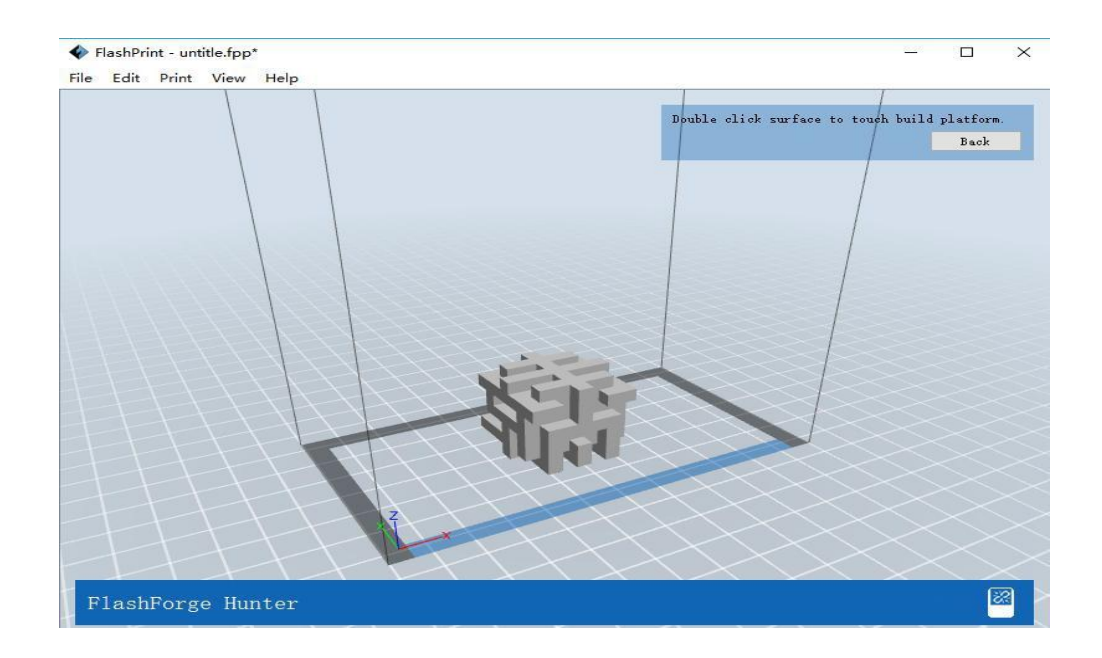

(**Поместить на платформу 5-15**)

#### ⑧ **Автомакет**

Нажмите [**Редактировать**]--[**Автомакет**] после загрузки одной или более моделей, все модели будут размещены автоматически.

### **5.2.13 Меню печати**

#### ① **Подключение устройства**

Вы можете подключить принтер к компьютеру через USB кабель или Wi-Fi.

**Примечание:** Значок устройства в правом нижнем углу отображает состояние

соединения:

Подключено Отключено ◙

#### **Способ 1**:**Подключение через USB кабель**

- a. Подключите принтер к компьютеру через USB кабель.
- b. Включите принтер и запустите Flashprint.

c. Нажмите **[Печать]--[Подключить устройство],** затем выберите USB в **[Метод подключения]** и выберите устройство для подключения во вкладке **[Выбор устройства]**. Если в списке нет Вашего устройства, нажмите кнопку **[Повторное обнаружение]** для обнаружения и выбора Вашего принтера. Затем, нажмите кнопку **[Подключить]** для подключения принтера. Если Ваш принтер не обнаружен, значит Вы не установили драйвер в ПО.

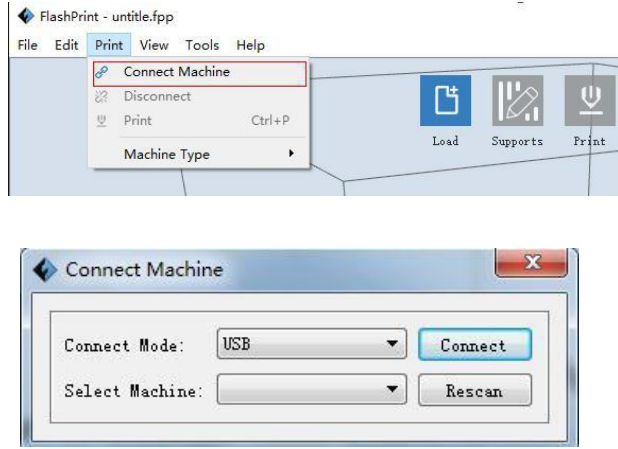

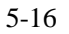

#### **Способ 2**: **Подключение через Wi-Fi**

- 1. Включите принтер.
- 2. Включите Wi-Fi на принтере. Нажмите **[Инструменты]**, **[Настройка]**, **[Wi-Fi]**, и **[ВКЛ. Wi-Fi].**
- 3. Все доступные сети будут подключены.
- 4. Нажмите [Печать]-[Подключить устройство], появится окошко, в котором нужно выбрать Wi-Fi в опции Режим подключения. Введите "192.168.0.102" и 333 в IP адрес, нажмите [Подключить].

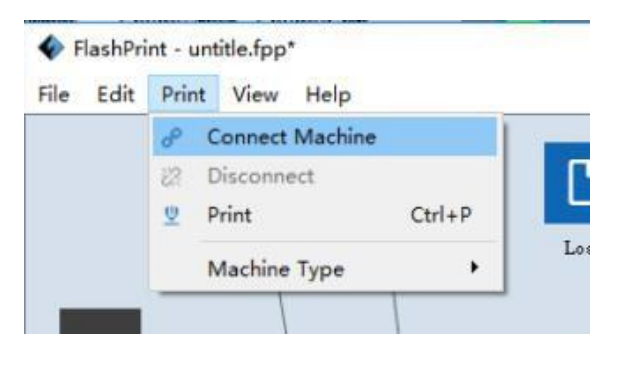

5-17

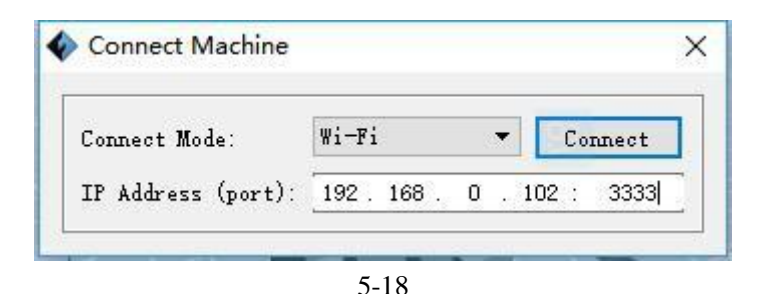

#### ② **Отключить соединение**

*Нажмите***[Печать]--[Отключить]***дляотключениясоединенияпринтераскомпьютером.*

### **5.2.14 Меню инструментов** ① **Обновление прошивки**

*При каждом запуске* Flashprint, *программа будет автоматически обнаруживать и загружать новую версию прошивки*. *При обнаружении новой версии*, *появится диалоговое окно для напоминания пользователям о необходимости обновления.* **Шаг 1:** *Нажмите* **[Инструменты]--[Обновить прошивку]**. *Необходимо выйти из программы перед обновлением прошивки*. *Если программа включена*, *в окошке с напоминанием об отключении соединения, выберите* **[Да]** *и перейдите к следующему шагу.*

**Шаг2:***Выберите соответствующуюмодель принтера иверсиюпрошивки и нажмите* **[OK]** *в окне обновления прошивки. После подтверждения того, что принтер находится в несвязном состоянии, программное обеспечение автоматически обновит прошивку.*

**Шаг 3**:*Перезагрузите принтер и подождите* 4-5 *сек.*, *далее Вы можете увидеть панель процесса обновления*. *После завершения обновления*, *откроется основн*о*й интерфейс.*

**Шаг 4**:*Нажмите* **[Инструменты]--[Информация] проверить**] *для проверки актуальности обновленной версии*.

## ③ **Дополнительно**

*Когдакомпьютери принтерподключены*,*нажмите* **[Инструменты]--**

**[Дополнительно]** *для проверки названия принтера*.

## ④ **Информация об устройстве**

*Когдакомпьютери принтерподключены*,*нажмите* **[Инструменты]--[Информация**

Руководство пользователя | [www.flashforge.com](http://www.sz3dp.com/) 43 0086- 0579-82273989

**об устройстве]** *для проверки модели, названия, прошивки устройства и др.*

## **5.2.15 Справка**

- ① **Содержимое справки**:Нажмите **[Справка]--[Содержимое справки]** для прочтения ее содержимого.
- ② **Проверка обновлений**:Нажмите **[Справка]--[Проверка обновлений]** для обнаружения доступных обновлений.
- ③ **О FlashPrint**:Нажмите **[Справка]--[О Flashprint]**. Появится окошко с информацией о ПО. Содержимое включает текущую версию программного обеспечения и информацию об авторских правах.

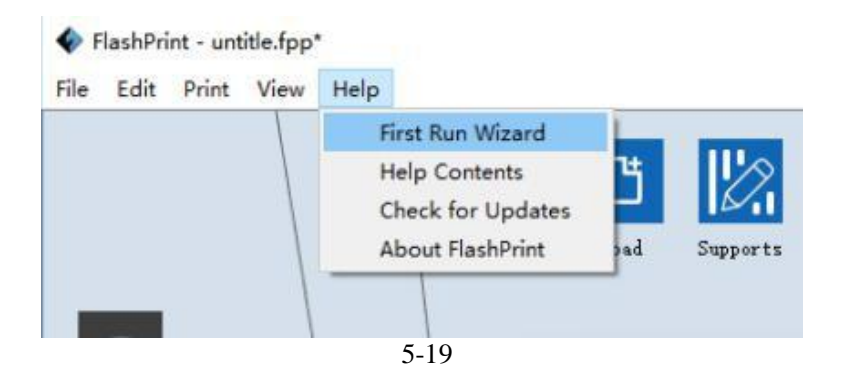

# **Глава 6: Печать**

<span id="page-44-0"></span>В этой главе будет представлено пошаговое руководство по превращению 3D модели в физический объект.

## **6.1 Генерация файла gcode**

Дважды щелкните на значок [flashprint] для открытия ПО Flashprint.

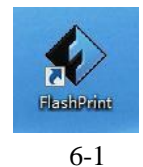

## (6-2)Нажмите [Печать]-[Модель устройства] и выберите **Flashforge Hunter.**

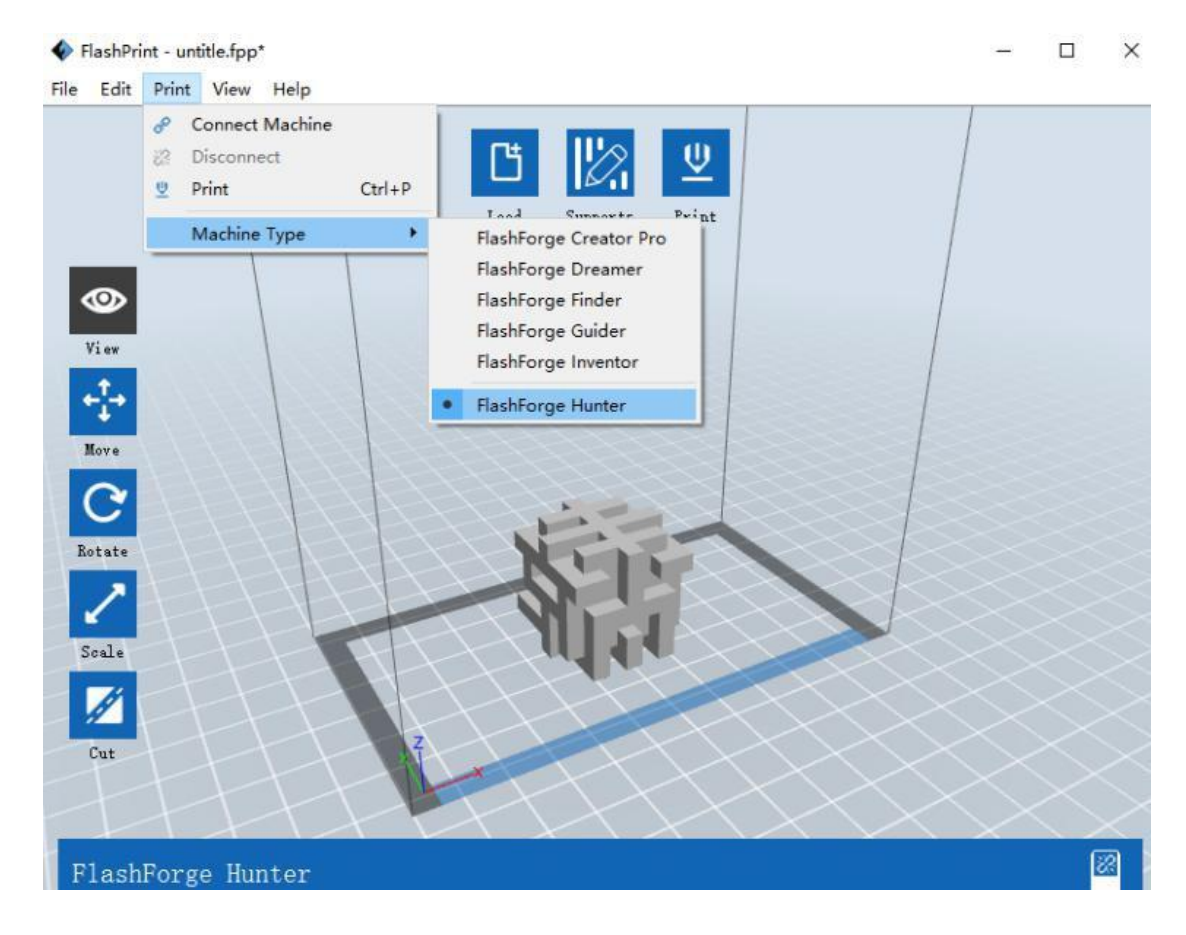

6-2

(6-3) Нажмите [Загрузить], выберите 3D файлы .stl, как показано ниже:

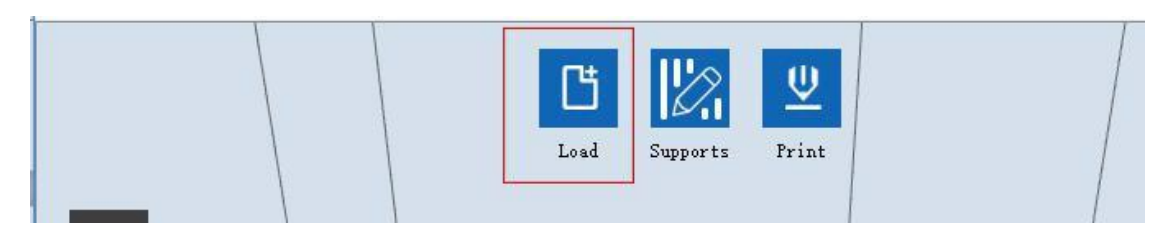

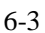

(6-4) Нажмите [Редактировать]-[Добавить на платформу], выберите модель и дважды щелкните по ней. После, нажмите кнопку [Назад], дважды щелкните на значок [Перемещение] и затем [Добавить на платформу]-[Центрировать].

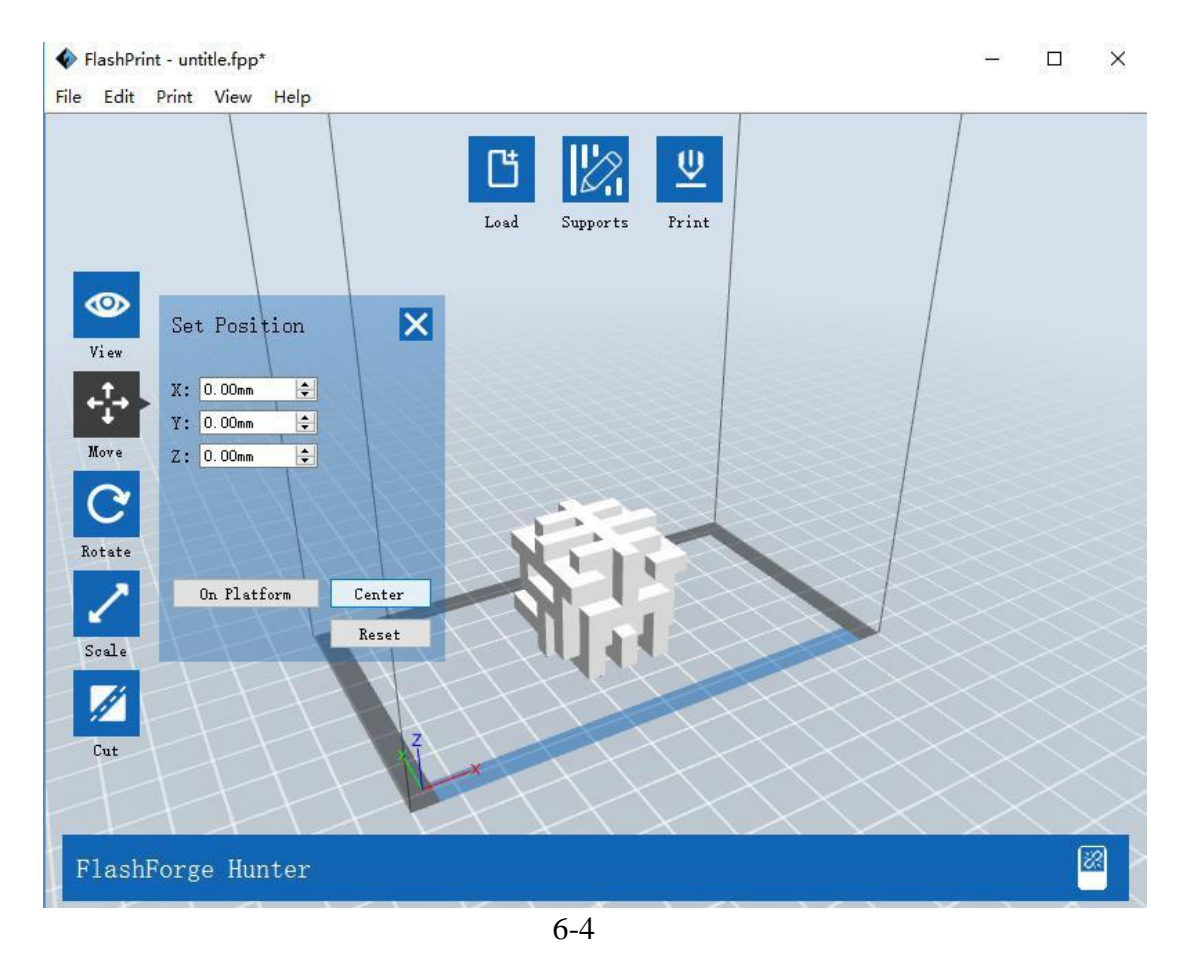

Примечание: Если модель находится в правильном положении, предыдущий шаг можно исключить.

(6-5) Нажмите [Печать] для установки параметров печати. Параметры по умолчанию показаны ниже:

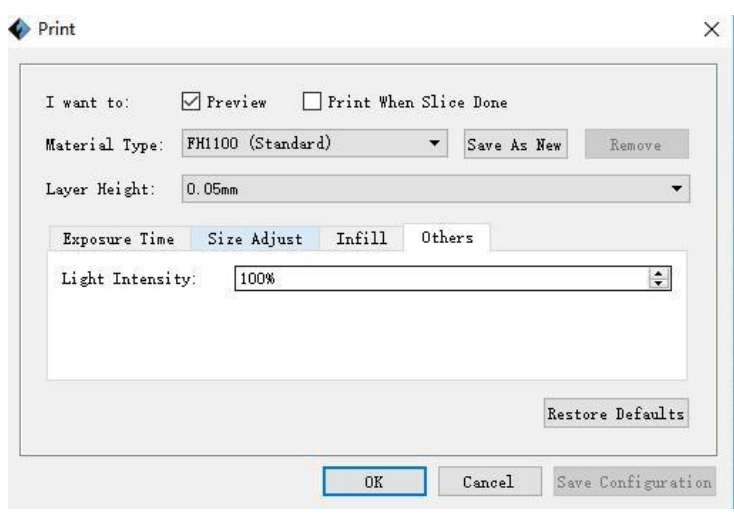

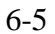

## <span id="page-46-0"></span>**6.2 Способы печати**

#### **Печать с USB**

- **1.** Подключите принтер к компьютеру с помощью USB кабеля.
- **2.** Включите принтер.
- **3.** Выберите **[Печать]** из строки меню и **[Подключить]**.
- **4.** Нажмите **[Обнаружение]** и **[Подключить]**.
- **5.** Теперь принтер подключен к FlashPrint.
- **6.** Нажмите **[Печать]**, появится экран параметров печати.
- **7.** Сохраните файл в любом месте, после чего будет запущен процесс нарезки объекта.
- **8.** После завершения процесса нарезки объекта, gcode файл будет автоматически загружен.

#### **Печать с USB диска**

- **1.** Нажмите **[Печать]**, появится экран параметров печати.
- **3.** Нажмите **[OK]** и сохраните gcode файл на USB диск.
- **4.** FlashPrint начнет нарезку 3D модели.
- **5.** После завершения процесса нарезки объекта, извлеките USB диск из компьютера. Вставьте его в слот для USB диска на принтере.
- **6.** Нажмите **[Печать]** и значок **USB диск** посередине.

Руководство пользователя | [www.flashforge.com](http://www.sz3dp.com/) 47 0086- 0579-82273989

<span id="page-47-0"></span>**7.** Появится список файлов, выберите файл, который Вы хотите напечатать и нажмите **[Да]**.

**8.** Теперь принтер войдет в фазу предварительного нагрева и начнет печать после завершения.

#### **Печать через Wi-Fi**

После подключения принтера и компьютера к Wi-Fi (См. 5.2.13 ), загрузите gcode файл во Flashprint, нажмите [Печать] для запуска печати.

Примечание: Закрывайте крышку при печати.

## **6.3 Обработка модели**

(6-6) После завершения печати, наденьте виниловые перчатки и откройте защитную крышку, удерживая платформу для печати, открутите винт, осторожно извлеките платформу в горизонтальном направлении.

Внимание: Наденьте виниловые перчатки.

Вылейте использованную фотополимерную смолу в чистую бутылку (она может быть переработана). Фотополимерную смолу необходимо хранить в темном, сухом и прохладном месте.

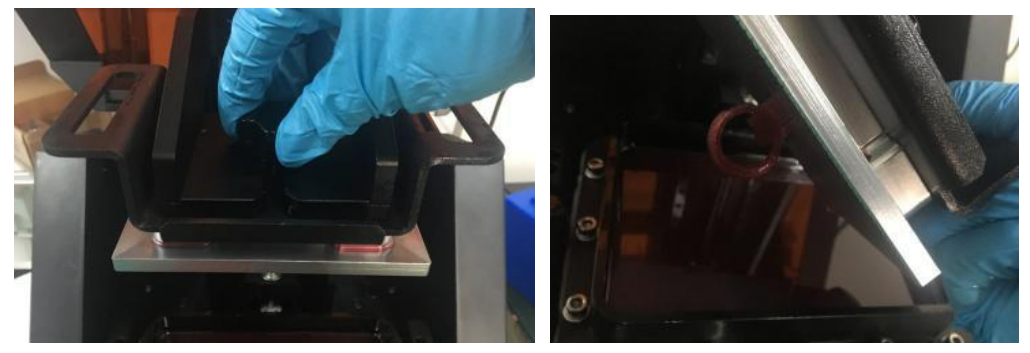

(6-7) Налейте изофталевую кислоту (IPA) в ведро и ополосните его. Погрузите платформу для печати и модель в ведро и промойте ее кистью.

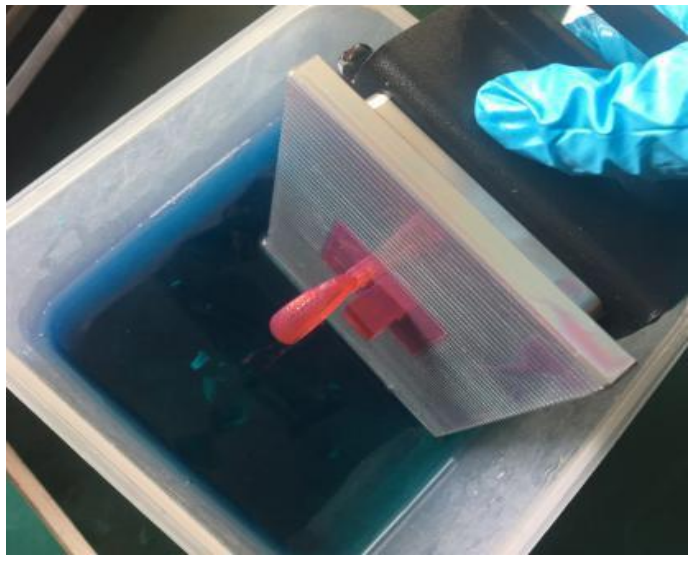

6-7

После окончания обмывки, поместите платформу на рабочую поверхность и удалите модель с помощью металлического скребка, как показано ниже:

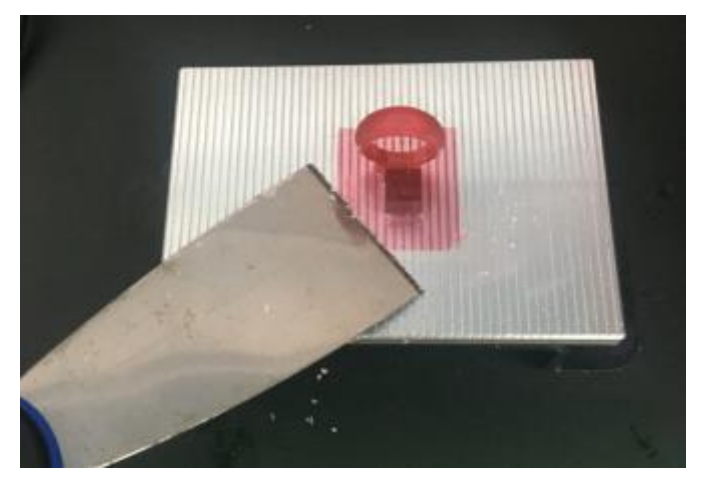

6-8

## <span id="page-49-0"></span>**Глава 7: Техническая поддержка и услуги**

Наша команда опытных сотрудников всегда готова помочь Вам преодолеть любые проблемы, возникшие при использовании принтера Hunter. Если Вы не смогли найти ответ на вопрос в данном руководстве, Вы можете поискать его в нашей базе данных или связаться с нами по электронной почте или по телефону. В нашей базе данных Вы легко найдете указания к решению общих вопросов. Ответы на часто задаваемые вопросы Вы найдете здесь:

**[http://www.flashforge.com](http://www.sz3dp.com/)**

С командой поддержки FlashForge можно связаться по электронной почте или по телефону с 8:00 до 17:00 по ТСВ с понедельника по субботу. В случае, если Вы обратитесь к нам в нерабочее время, Ваш запрос будет обработан на следующий рабочий день.

Tek.:**86-0579-89316036**

QQ**: 2850862986 2850863000 2853382161**

Aдрес:**No. 518, Ксянгуан Роад, Учэн, Цзиньхуа, Чжэцзян**

**\* При обращении в службу поддержки, Вы должны указать серийный номер Вашего принтера. Серийный номер - это штрих-код на задней панели устройства.**